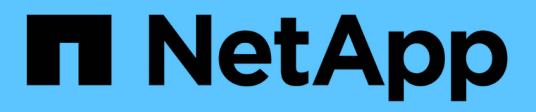

## **Installation et configuration pour Linux**

OnCommand Workflow Automation 5.1

NetApp April 19, 2024

This PDF was generated from https://docs.netapp.com/fr-fr/workflow-automation/rhel-install/conceptoncommand-workflow-automation-deployment-architecture.html on April 19, 2024. Always check docs.netapp.com for the latest.

# **Sommaire**

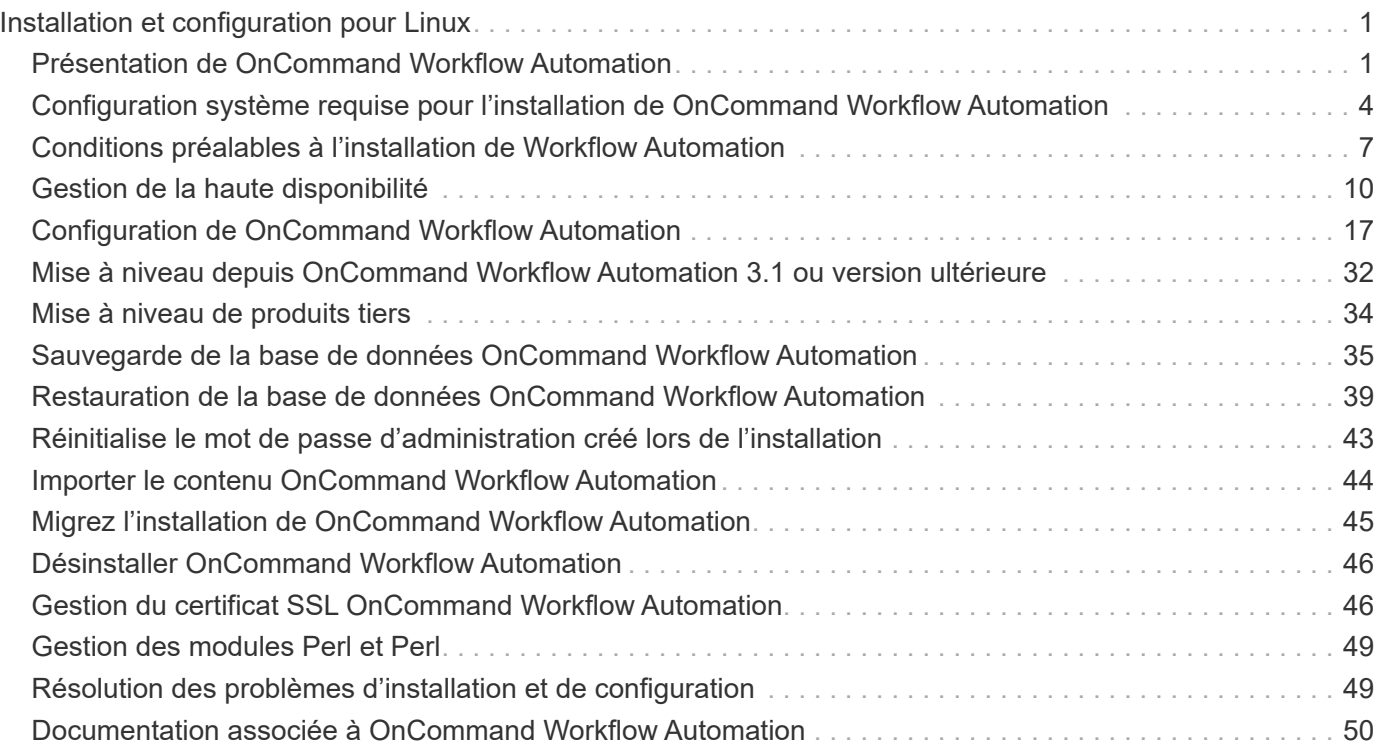

# <span id="page-2-0"></span>**Installation et configuration pour Linux**

## <span id="page-2-1"></span>**Présentation de OnCommand Workflow Automation**

OnCommand Workflow Automation (WFA) est une solution logicielle qui permet d'automatiser les tâches de gestion du stockage, telles que le provisionnement, la migration, la désaffectation, les configurations de protection des données et le stockage de clonage. WFA permet de créer des flux de production qui permettent d'effectuer des tâches spécifiées par vos processus. WFA prend en charge ONTAP.

Un flux de travail est une tâche répétitive et procédurale qui comprend des étapes séquentielles, y compris les types de tâches suivants :

- Le stockage de provisionnement, de migration ou de désaffectation pour les bases de données ou les systèmes de fichiers
- Configuration d'un nouvel environnement de virtualisation, notamment des commutateurs de stockage et des datastores
- La configuration du stockage pour une application dans le cadre d'un processus complet d'orchestration

Les architectes du stockage peuvent définir des workflows afin de respecter les bonnes pratiques et de répondre aux exigences de l'entreprise :

- Respecter les conventions de nom requises
- Définition d'options uniques pour les objets de stockage
- Sélection des ressources
- L'intégration des bases de données de gestion de la configuration (CMDB) internes et des applications de gestion des tickets

## **Fonctionnalités WFA**

• Portail de conception des flux de travail pour créer des flux de travail

Le portail de conception de flux de travail inclut plusieurs éléments de base, tels que des commandes, des modèles, des finders, des filtres, et fonctions utilisées pour créer des flux de travail. Le concepteur vous permet d'inclure des fonctionnalités avancées aux workflows tels que la sélection automatique des ressources, la répétition de ligne (boucle) et les points d'approbation.

Le portail de conception de flux de travail inclut également des blocs de construction, tels que les entrées de dictionnaire, les requêtes de cache et les types de source de données, pour la mise en cache de données provenant de systèmes externes.

- Portail d'exécution pour exécuter des flux de travail, vérifier l'état de l'exécution des flux de travail et accéder aux journaux
- Option Administration/Paramètres pour des tâches telles que la configuration de WFA, la connexion aux sources de données et la configuration des informations d'identification des utilisateurs
- Interfaces de service Web pour appeler des flux de travail depuis des portails externes et un logiciel d'orchestration de data Center
- Storage Automation Store pour télécharger les packs WFA. Le pack ONTAP 9.7.0 est inclus avec WFA 5.1.

## **Informations sur les licences WFA**

Aucune licence n'est requise pour utiliser le serveur OnCommand Workflow Automation.

## **Architecture de déploiement de OnCommand Workflow Automation**

Un serveur OnCommand Workflow Automation (WFA) est installé pour orchestrer les opérations de flux de travail dans plusieurs data centers.

Vous pouvez gérer votre environnement d'automatisation de manière centralisée en connectant votre serveur WFA à plusieurs déploiements Active IQ Unified Manager et VMware vCenters.

L'illustration suivante présente un exemple de déploiement :

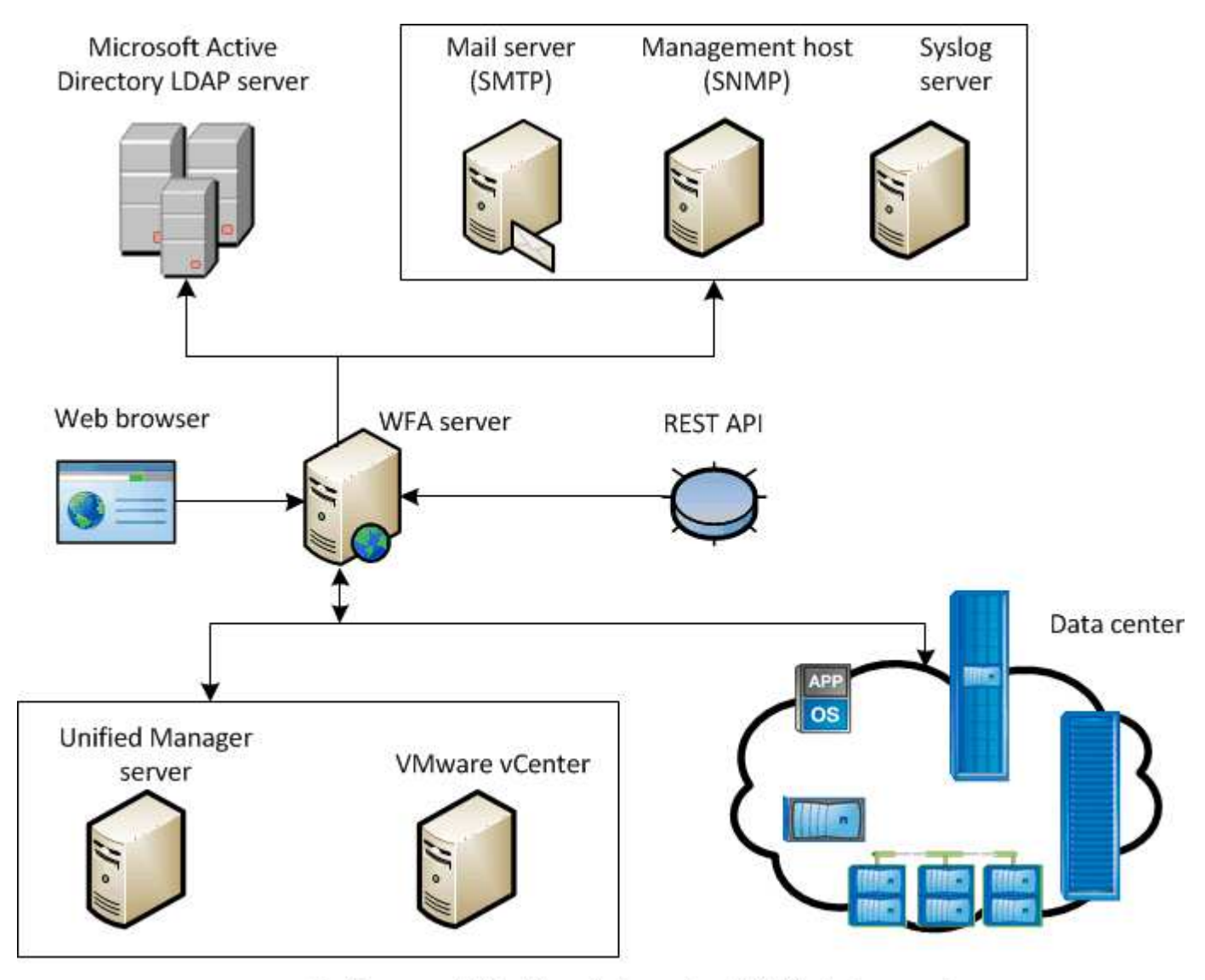

OnCommand Workflow Automation (WFA) deployment

## **Présentation de l'installation et de la configuration de OnCommand Workflow Automation**

L'installation de OnCommand Workflow Automation (WFA) inclut l'exécution de tâches

telles que la préparation de l'installation, le téléchargement du programme d'installation WFA et l'exécution du programme d'installation. Une fois l'installation terminée, vous pouvez configurer WFA pour qu'il réponde à vos exigences.

L'organigramme suivant illustre les tâches d'installation et de configuration :

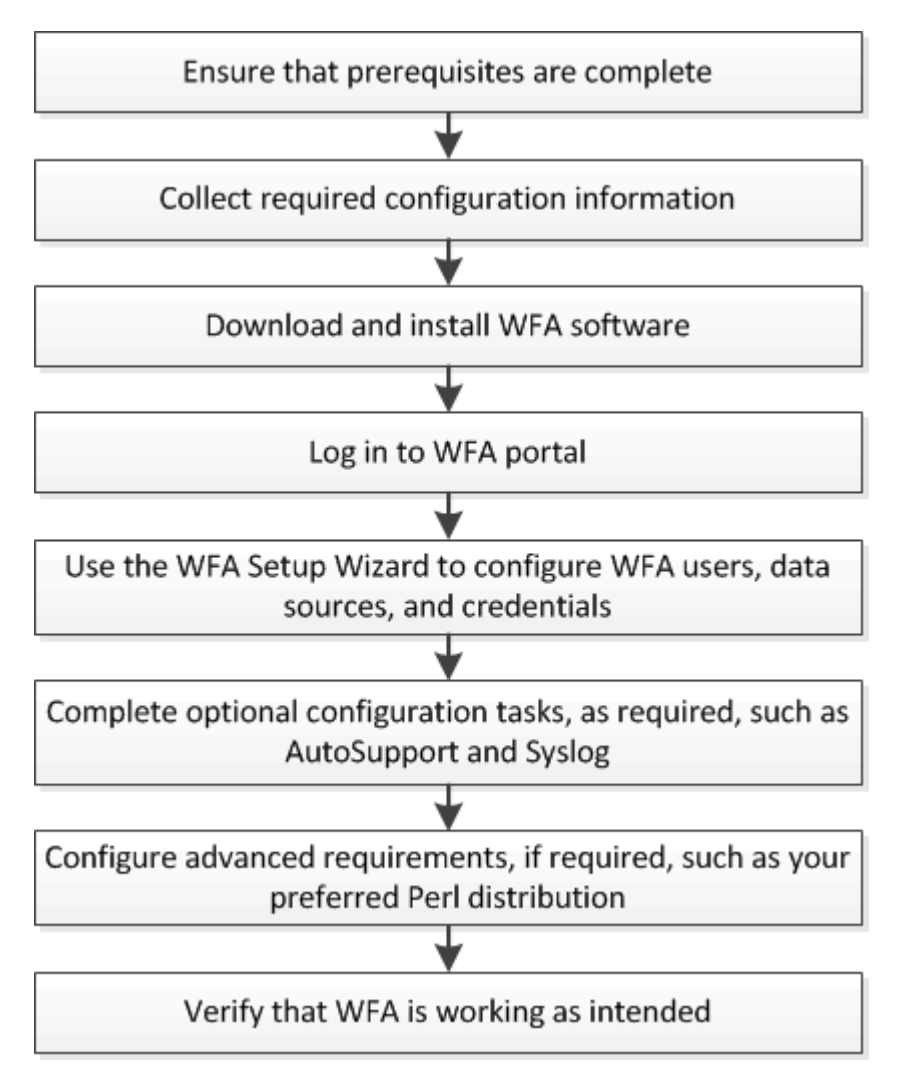

## **Limitations connues de OnCommand Workflow Automation**

OnCommand Workflow Automation (WFA) 5.1 inclut certaines limites et fonctionnalités non prises en charge que vous devez connaître avant d'installer et de configurer WFA.

- **Authentification LDAP**
	- Vous pouvez utiliser uniquement le serveur LDAP (Lightweight Directory Access Protocol) de Microsoft Active Directory pour l'authentification LDAP.
	- Vous devez être membre d'un groupe LDAP pour pouvoir utiliser l'authentification LDAP.
	- Vous ne devez pas utiliser un nom d'utilisateur LDAP faisant partie d'une structure hiérarchique de plusieurs domaines pour l'authentification ou la notification.

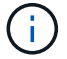

Microsoft Active Directory Lightweight Directory Services (AD LDS) n'est pas pris en charge.

#### • **Types de sources de données WFA**

Les types de sources de données OnCommand Unified Manager 6.0, 6.1 et 6.2 sont obsolètes dans la version WFA 4.1, et ces types de sources de données ne seront pas pris en charge dans les versions ultérieures.

- \* WFA installé sous Linux\*
	- Les contenus certifiés de Data ONTAP fonctionnant en 7-mode ne sont pas disponibles pour le moment.
	- Les commandes qui incluent uniquement du code PowerShell ne sont pas compatibles avec Linux.
	- Les commandes certifiées for7-mode et VMware ne sont actuellement pas portées en Perl, et ne sont donc pas compatibles avec Linux.
- **Création de noms de catégories**
	- Lorsqu'un tiret (-) est utilisé dans un nom de catégorie, il est remplacé par un espace une fois la catégorie enregistrée. Par exemple, si la catégorie « abc-xyz » est fournie, le nom de la catégorie est enregistré comme « abc xyz », le tiret étant supprimé. Pour éviter ce problème, n'utilisez pas de tirets dans les noms de catégories.
	- Lorsqu'un signe deux-points (:) est utilisé dans un nom de catégorie, la chaîne de texte avant le signe deux-points est ignorée une fois la catégorie enregistrée. Par exemple, si la catégorie "abc : xyz" est fournie, le nom de la catégorie est enregistré comme "xyz", la chaîne "abc" étant supprimée. Pour éviter ce problème, n'utilisez pas de points-virgules dans les noms de catégories.
	- Il n'y a pas de vérification pour empêcher que deux catégories aient le même nom. Toutefois, cela provoque un problème lors de la sélection de ces catégories dans le volet de navigation. Pour éviter ce problème, assurez-vous que chaque nom de catégorie est unique.

## <span id="page-5-0"></span>**Configuration système requise pour l'installation de OnCommand Workflow Automation**

Avant d'installer WFA, vous devez connaître la configuration matérielle et logicielle requise pour OnCommand Workflow Automation (WFA).

## **Configuration matérielle requise pour l'installation de WFA**

Le tableau suivant répertorie la configuration matérielle minimale requise et les spécifications matérielles recommandées pour le serveur WFA.

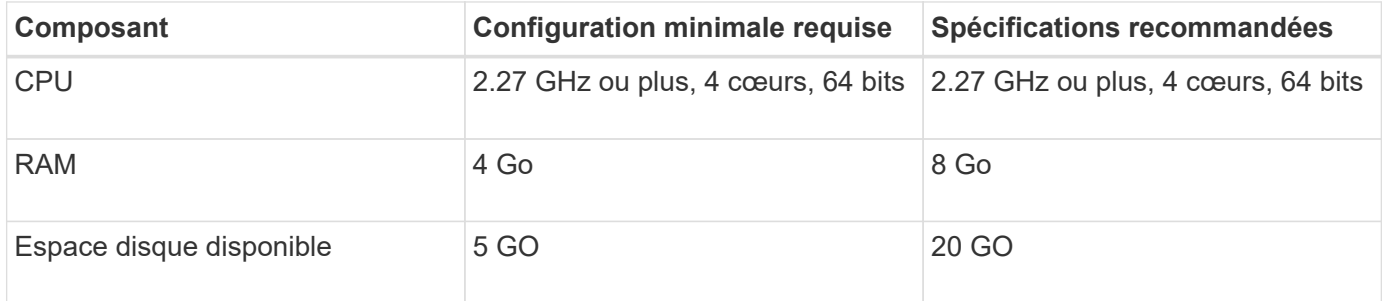

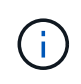

Si vous installez WFA sur une machine virtuelle, il est recommandé de réserver la mémoire et le processeur nécessaires afin que cette dernière dispose de ressources suffisantes. Le programme d'installation ne vérifie pas la vitesse de la CPU.

## **Configuration logicielle requise pour l'installation de WFA**

Le tableau suivant répertorie toutes les versions du système d'exploitation compatibles avec le serveur WFA.

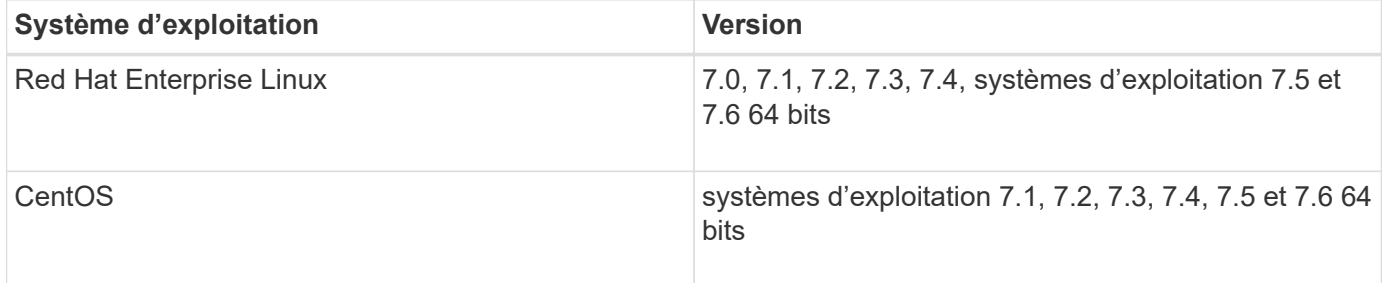

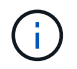

WFA doit être installé sur des machines virtuelles ou physiques dédiées. Vous ne devez pas installer d'autres applications sur le serveur qui exécute WFA.

- L'un des navigateurs pris en charge suivants :
	- Mozilla Firefox
	- Microsoft Internet Explorer
	- Google Chrome
- Perl v5.x

Vous pouvez obtenir des informations sur les modules Perl qui doivent être installés à l'aide du ./WFAversion number.bin -1 commande.

Pour plus de détails, consultez le ["Matrice d'interopérabilité"](https://mysupport.netapp.com/matrix/).

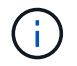

Les applications antivirus peuvent empêcher le démarrage des services WFA.

Pour éviter ce problème, configurez les exclusions d'analyse antivirus pour les répertoires WFA suivants :

- Répertoire dans lequel vous avez installé WFA
- Répertoire dans lequel vous avez installé Perl
- Répertoire dans lequel vous avez installé OpenJDK
- Le répertoire des données MySQL

#### **Informations connexes**

["Matrice d'interopérabilité NetApp"](https://mysupport.netapp.com/matrix)

## **Ports requis pour Workflow Automation**

Si vous utilisez un pare-feu, vous devez connaître les ports requis pour Workflow Automation (WFA).

Les numéros de port par défaut sont répertoriés dans cette section. Si vous souhaitez utiliser un numéro de port non par défaut, vous devez ouvrir ce port pour la communication. Pour plus de détails, consultez la documentation de votre pare-feu.

Le tableau suivant répertorie les ports par défaut qui doivent être ouverts sur le serveur WFA:

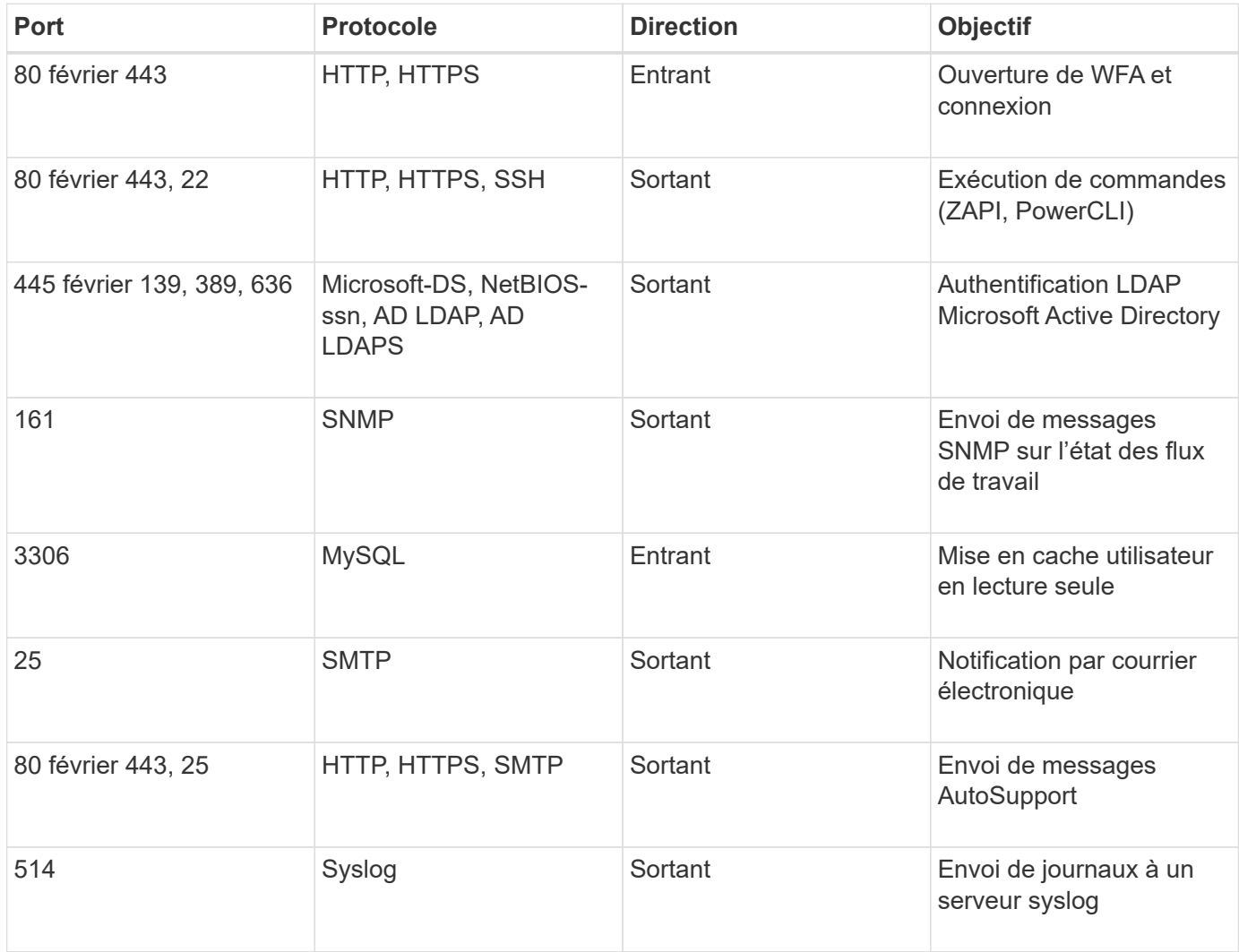

Le tableau suivant répertorie les ports par défaut qui doivent être ouverts sur le serveur Unified Manager :

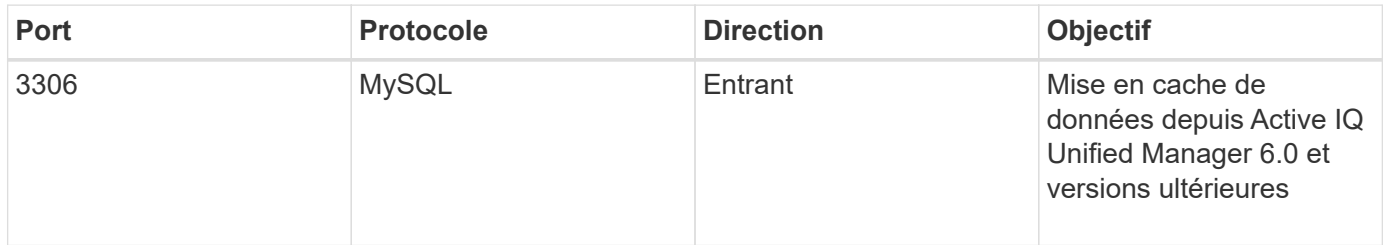

Le tableau suivant répertorie le port par défaut qui doit être ouvert sur le vCenter VMware :

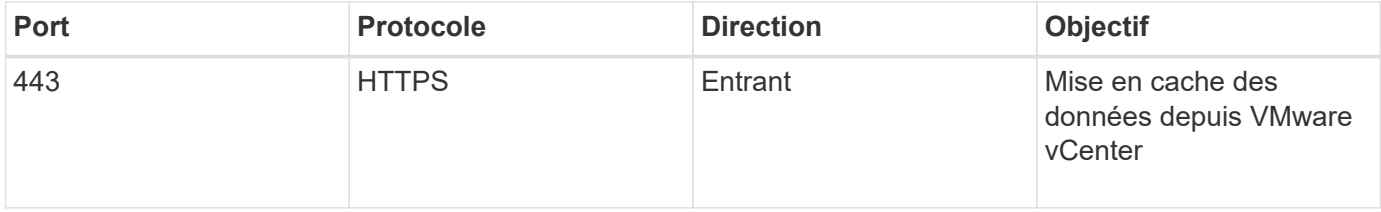

Le tableau suivant répertorie le port par défaut qui doit être ouvert sur la machine hôte SNMP :

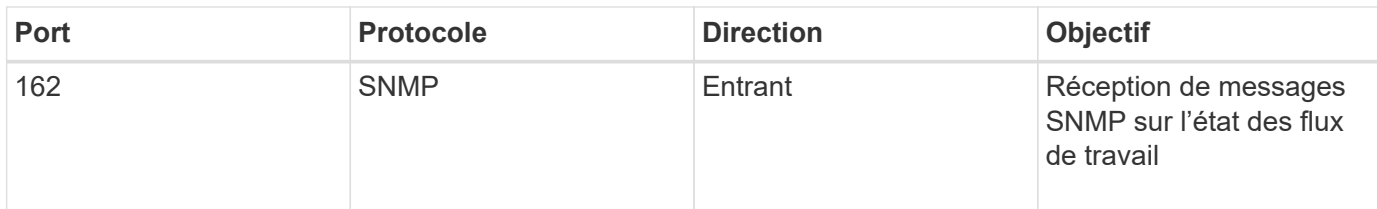

## <span id="page-8-0"></span>**Conditions préalables à l'installation de Workflow Automation**

Avant d'installer OnCommand Workflow Automation (WFA), vous devez vérifier que vous disposez des informations requises et que vous avez terminé certaines tâches.

Avant d'installer WFA sur un système, vous devez avoir terminé les tâches suivantes :

• Téléchargement du fichier d'installation WFA à partir du site de support NetApp et copie le fichier vers le serveur sur lequel vous souhaitez installer WFA

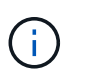

Vous devez disposer d'identifiants valides pour vous connecter au site du support NetApp. Si vous ne disposez pas d'identifiants valides, vous pouvez vous inscrire sur le site de support NetApp pour obtenir ces identifiants.

- Vérifier que le système a accès aux éléments suivants, le cas échéant :
	- Contrôleurs de stockage
	- Active IQ Unified Manager

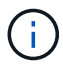

Si votre environnement nécessite une accessibilité SSH (Secure Shell), vous devez vous assurer que SSH est activé sur les contrôleurs cibles.

• Vérifier que Perl v5.10.1 est installé

## **Informations de configuration requises**

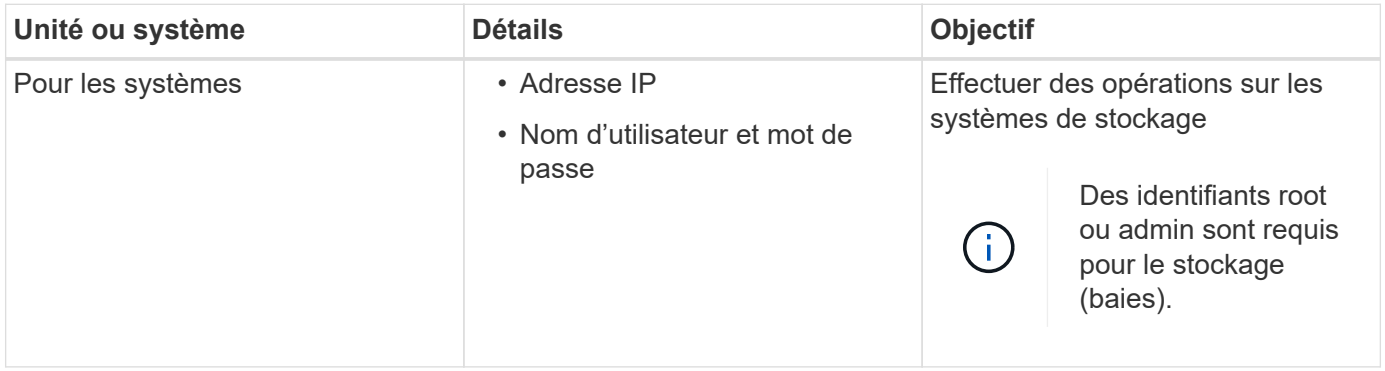

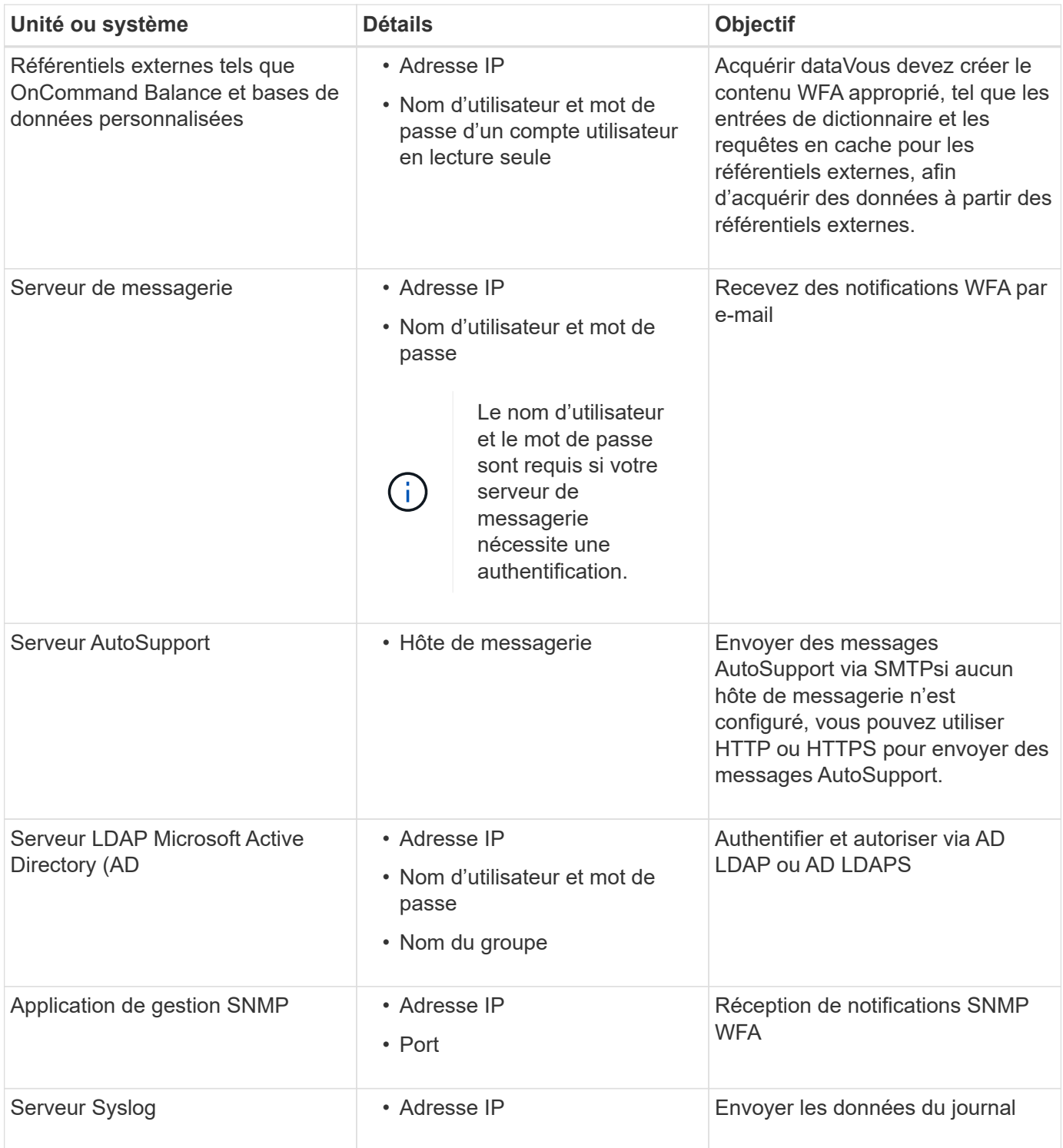

#### **Informations connexes**

#### ["Support NetApp"](https://mysupport.netapp.com/site/)

### **Installez les modules Perl sur CentOS et RHEL**

Certains modules Perl ne sont pas inclus par défaut avec le package Perl pour Linux.

Au cours de l'installation de WFA, le programme d'installation de WFA vérifie que tous les modules Perl sont disponibles dans le système, puis procède lorsque cette exigence est remplie. Vous devez installer les

modules Perl avant d'installer OnCommand Workflow Automation (WFA).

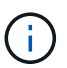

Le programme d'installation de WFA tente d'installer automatiquement les modules Perl si les modules perl sont disponibles dans les référentiels yum configurés sur le système. Si les modules Perl ne sont pas disponibles, le programme d'installation invite l'utilisateur à installer les modules Perl manuellement. La seule exception est le module « perl-core ». Ce module n'est pas installé automatiquement sur le système, même s'il est disponible dans les référentiels yum configurés sur le système. Il s'agit d'un problème connu.

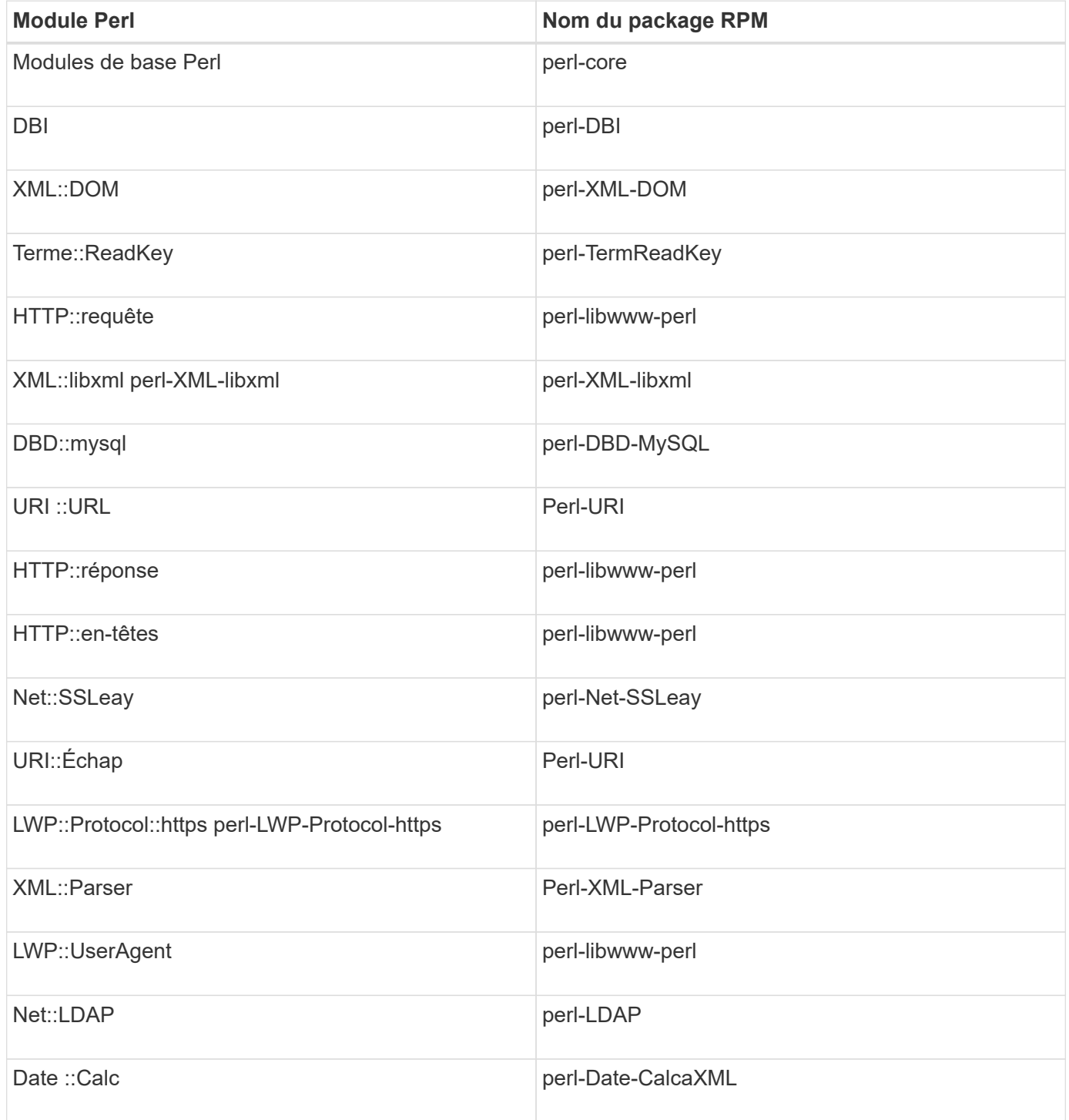

**Étapes**

- 1. Connectez-vous au serveur Linux en tant que root utilisateur.
- 2. Vérifiez que tous les modules Perl requis pour WFA sont installés sur le système :

 $./WFA-4.2.0.0.0.bin -1$ 

3. Si aucun module Perl n'est détecté, vérifiez qu'ils sont disponibles dans le référentiel configuré :

yum search Perl-module-name

Si le module DBD::mysql n'est pas détecté :

yum search perl-DBD-MySQL

- 4. Si des modules Perl ne figurent pas dans le référentiel, configurez le référentiel contenant le module Perl ou téléchargez le module Perl à partir d'Internet.
- 5. Installez les modules Perl manquants à partir du référentiel configuré :

yum -y install Perl-module-name

Installez le module DBD::mysql à partir du référentiel configuré :

yum -y install perl-DBD-MySQL

## <span id="page-11-0"></span>**Gestion de la haute disponibilité**

Vous pouvez configurer une configuration haute disponibilité afin d'assurer un support constant pour les opérations réseau. Si l'un des composants tombe en panne, le composant mis en miroir dans la configuration prend le relais et fournit des ressources réseau sans interruption. Vous pouvez également sauvegarder la base de données WFA et les configurations prises en charge, de façon à pouvoir restaurer les données en cas d'incident.

## **Configuration de Workflow Automation dans VCS pour une haute disponibilité**

Vous devez installer et configurer Workflow Automation (WFA) dans un environnement Veritas Cluster Server (VCS) pour configurer la haute disponibilité et assurer un basculement Avant d'installer WFA, vous devez vérifier que tous les composants requis sont configurés correctement.

Une configuration haute disponibilité assure une prise en charge constante des opérations applicatives. Si l'un des composants tombe en panne, le composant mis en miroir dans la configuration prend le relais et fournit des ressources réseau sans interruption.

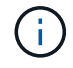

VCS est la seule solution de mise en cluster prise en charge par WFA sur Linux

#### <span id="page-11-1"></span>**Configurez VCS pour installer OnCommand Workflow Automation**

Avant d'installer OnCommand Workflow Automation (WFA) sur Veritas Cluster Server

(VCS), vous devez vous assurer que les nœuds de cluster sont correctement configurés pour prendre en charge WFA.

- VCS doit être installé sur les deux nœuds du cluster conformément aux instructions du *Veritas Cluster Server 6.1.1 installation Guide*.
- Pour recevoir des notifications sur les événements de cluster, le logiciel VCS doit être configuré pour SNMP et SMTP conformément aux instructions du document *Veritas Cluster Server Administrator's Guide*.
- Toutes les exigences et les instructions de configuration des serveurs de cluster doivent être respectées conformément à la documentation de VCS.
- SnapDrive pour UNIX doit être installé si vous souhaitez créer des LUN à l'aide de SnapDrive pour UNIX.
- Les deux nœuds de cluster doivent exécuter une version prise en charge du système d'exploitation.

Les systèmes d'exploitation minimum pris en charge sont Red Hat Enterprise Linux 7.0 et VCS 6.1.1.

- La même version de WFA doit être installée sur le même chemin sur les deux nœuds du cluster.
- Le serveur WFA doit être connecté au système de stockage via Fibre Channel (FC) ou iSCSI.
- La latence doit être minimale entre le serveur WFA et le système de stockage.
- La liaison FC doit être active et les LUN qui sont créées doivent être accessibles aux deux nœuds du cluster.
- Au moins deux interfaces réseau doivent être configurées sur chaque système : l'une pour la communication nœud à nœud et l'autre pour la communication nœud à client.
- Le nom de l'interface réseau utilisée pour la communication nœud à client doit être identique sur les deux systèmes.
- Une liaison de pulsation distincte doit être établie entre les nœuds du cluster ; sinon, l'interface réseau sert à communiquer entre les nœuds du cluster.
- Un emplacement partagé doit être créé pour la haute disponibilité.

Vous pouvez utiliser SnapDrive pour UNIX pour créer l'emplacement partagé.

Vous pouvez également gérer les LUN à l'aide de SnapDrive ou de l'interface de ligne de commande du système de stockage. Consultez la matrice de compatibilité SnapDrive pour UNIX pour plus d'informations.

#### **Étapes**

1. Vérifiez que VCS est installé correctement : hastatus –summary

Les deux nœuds doivent être en ligne et le service VCS doit s'exécuter sur les deux nœuds

- 2. Vérifiez que les LUN sont accessibles aux deux nœuds à l'aide de l'une des options suivantes :
	- Gestion native des LUN
	- Utiliser SnapDrive pour UNIX :
		- i. Installez SnapDrive pour UNIX sur les deux nœuds.
		- ii. Configurer SnapDrive pour UNIX sur les deux nœuds.
		- iii. Depuis le premier nœud, exécutez le snapdrive storage create Commande permettant de créer une LUN.
		- iv. Vérifiez que la LUN créée sur le premier nœud est visible sur le second nœud en exécutant la snapdrive storage show –all commande.

#### <span id="page-13-0"></span>**Installez OnCommand Workflow Automation sous Linux**

Vous pouvez installer OnCommand Workflow Automation (WFA) à l'aide de l'interface de ligne de commandes.

• Vous devez avoir passé en revue les conditions préalables à l'installation.

[Conditions préalables à l'installation](#page-8-0)

• Vous devez avoir téléchargé le programme d'installation de WFA à partir du site de support NetApp.

Si vous installez WFA sur une machine virtuelle (VM), le nom de la machine virtuelle ne doit pas inclure le caractère de soulignement (\_).

```
Vous pouvez modifier l'emplacement d'installation par défaut à l'invite du shell : ./WFA-
version number.bin [-i WFA install directory] [-d mysql data directory]
```
Si vous modifiez l'emplacement d'installation par défaut, le répertoire de données MySQL n'est pas supprimé lorsque vous désinstallez WFA. Vous devez supprimer manuellement le répertoire.

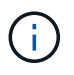

Avant de réinstaller WFA 4.2 ou version ultérieure, vous devez supprimer le répertoire de données MySQL si vous avez désinstallé MySQL.

#### **Étapes**

- 1. Connectez-vous au serveur Linux en tant que root utilisateur.
- 2. Accédez au répertoire où se trouve le fichier .bin exécutable.
- 3. Installez WFA en choisissant l'une des méthodes suivantes :
	- Installation interactive
		- i. Démarrer la session interactive : ./WFA-version\_number.bin
		- ii. Entrez les informations d'identification de l'utilisateur admin par défaut, puis appuyez sur entrée.

Vous devez noter les informations d'identification de l'utilisateur admin et vous assurer que le mot de passe répond aux critères suivants :

- Huit caractères minimum
- Un caractère en majuscules
- Un caractère en minuscules
- Un chiffre
- Un caractère spécial
- Les caractères spéciaux suivants ne sont pas pris en charge par un mot de passe et provoquent l'échec de l'installation :
	- $\cdot$ " ; < > , = et ^ |
- iii. Acceptez les ports par défaut pour la configuration WFA ou fournissez les ports personnalisés, puis appuyez sur entrée.
- iv. Indiquez le nom de votre entreprise et le nom du site, puis appuyez sur entrée.

Le nom du site peut inclure l'emplacement de l'installation WFA, par exemple Pittsburgh, PA.

- v. Vérifiez que WFA est installé correctement en choisissant l'une des actions suivantes :
	- Accédez à WFA via un navigateur Web.
	- Vérifiez que le service NetApp WFA Server et le service NetApp WFA Database sont exécutés

```
service wfa-server status
service wfa-db status
```
◦ Installation silencieuse

À l'invite du shell :

:

```
./WFA-version number.bin [-u admin user name] [-p admin user password] [-m
https port] [-n http port] [-c company name] [-s site name] [-i
install directory] [-d mysql data directory][-y] [-b]
```
Si vous souhaitez effectuer une installation silencieuse, vous devez spécifier des valeurs pour toutes les options de commande. Les options de commande sont les suivantes :

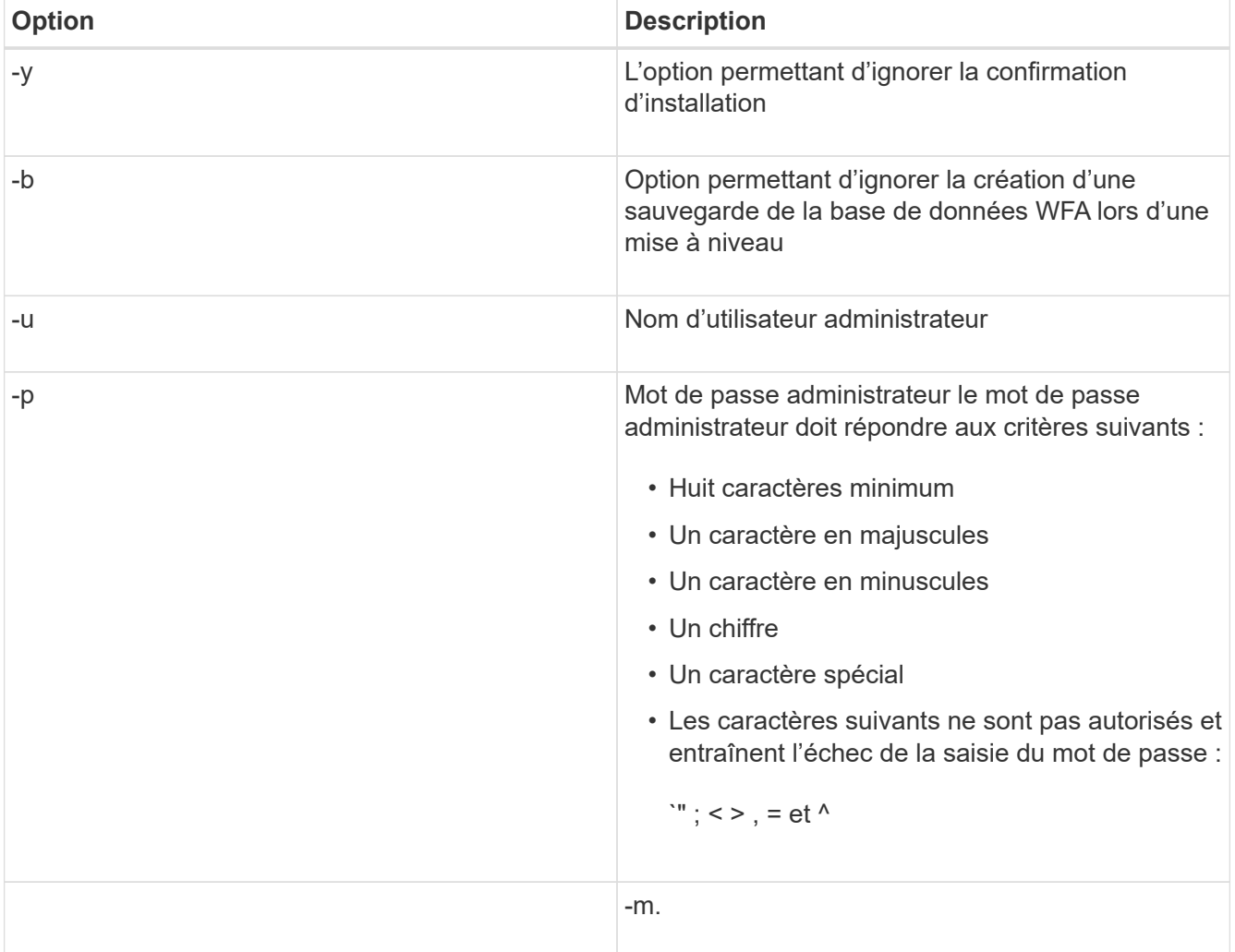

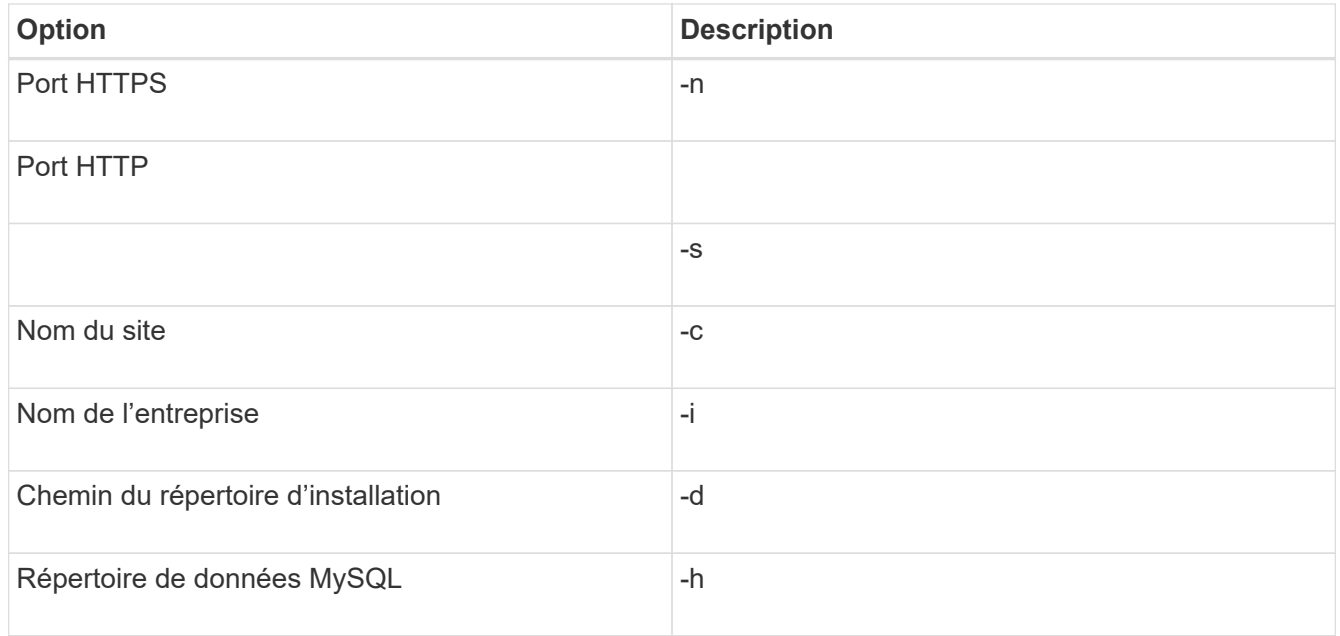

#### **Informations connexes**

#### ["Support NetApp"](https://mysupport.netapp.com/site/)

#### <span id="page-15-0"></span>**Configurez Workflow Automation dans VCS**

Une fois Workflow Automation (WFA) installé dans VCS, vous devez configurer WFA en utilisant des scripts de configuration pour assurer une haute disponibilité

- Vous devez avoir installé la même version de WFA sur les deux nœuds du cluster.
- Le chemin d'installation doit être identique pour les deux nœuds.
- Vous devez créer une sauvegarde de WFA.

#### **Étapes**

- 1. Connectez-vous au premier nœud du cluster.
- 2. Utilisez Cluster Manager pour vérifier que l'état de haute disponibilité des deux nœuds est en cours d'exécution.
- 3. À l'invite du shell, exécutez le script ha\_setup.pl pour déplacer les données WFA vers l'emplacement partagé et configurer WFA avec VCS pour le basculement : perl ha setup.pl --first [-t type of cluster vcs] [-g cluster group name] [-e NIC card name] [-i IP address] [-m Netmask] [-n cluster name] [-f mount point of shared LUN] [-v name\_of\_logical\_volume] [-d disk\_group\_name] [-l install\_directory]

Pour le site d'installation par défaut, le script est disponible à l'adresse /opt/netapp/wfa/bin/ha/.

```
perl ha_setup.pl --first -t vcs -g WFA -e eth0 -i 10.238.170.3 -m
255.255.255.0 -n wfa_cluster -f /mnt/wfa_mount/ -v lun_volume -d lun_dg -l
/opt/netapp/wfa
```
4. Utilisez Cluster Manager pour vérifier que les services WFA, le point de montage, l'IP virtuelle, la carte réseau et le groupe de volumes sont ajoutés au groupe de clusters.

- 5. Utilisez Cluster Manager pour déplacer les ressources WFA vers le nœud secondaire :
	- a. Sélectionnez et cliquez avec le bouton droit de la souris sur le groupe de clusters.
	- b. Sélectionnez **basculer vers** > **nœud secondaire**.
- 6. Vérifiez que le montage de données, l'adresse IP virtuelle, le groupe de volumes et les cartes NIC sont installés sur le second nœud du cluster.
- 7. Mettre les services WFA hors ligne à l'aide de Cluster Manager :
	- a. Sélectionnez **WFA** > **application** > **wfa-Server**.
	- b. Cliquez avec le bouton droit de la souris et sélectionnez **hors ligne**.
	- c. Sélectionnez **WFA** > **application** > **wfa-db**.
	- d. Cliquez avec le bouton droit de la souris et sélectionnez **hors ligne**.
- 8. À l'invite du shell, exécutez le script ha setup.pl sur le nœud secondaire du cluster afin de configurer WFA en vue d'utiliser les données à partir de l'emplacement partagé : perl ha setup.pl --join [-t type of cluster vcs] [-f mount point of shared LUN]

Pour le site d'installation par défaut, le script est disponible à l'adresse /opt/netapp/wfa/bin/ha/.

perl ha\_setup.pl --join -t vcs -f /mnt/wfa\_mount/

9. Accédez à Cluster Manager et cliquez sur **Cluster Group** > **Online** > **Server**.

Cela peut prendre un certain temps avant que Cluster Manager indique que les ressources de l'application sont en ligne. Vous pouvez également cliquer avec le bouton droit de la souris sur les ressources de l'application et vérifier si elles sont en ligne.

10. Assurez-vous que WFA est accessible via l'adresse IP utilisée lors de cette configuration.

#### **Configurez une version antérieure de OnCommand Workflow Automation pour la haute disponibilité**

Pour assurer une haute disponibilité, vous pouvez configurer les versions OnCommand Workflow Automation (WFA) antérieures à la version 3.1.

#### **Étapes**

1. Mettre à niveau la version existante de WFA vers la dernière version disponible de WFA.

["Mettre à niveau WFA"](#page-33-0)

Cette version mise à niveau de WFA est le nœud principal du cluster.

2. Créez une sauvegarde de la base de données WFA.

["Sauvegarde de la base de données WFA"](#page-36-0)

Si l'un des paramètres a été modifié manuellement, vous devez créer une sauvegarde de la base de données WFA, désinstaller l'installation WFA existante, installer la dernière version disponible de WFA, restaurer la sauvegarde, puis procéder à la configuration Veritas Cluster Server (VCS).

3. Configurez VCS pour installer WFA sur le nœud principal.

["Configurez VCS pour installer WFA"](#page-11-1)

4. Installez la dernière version disponible de WFA sur le nœud secondaire.

["Installer WFA"](#page-13-0)

5. Configurez WFA dans VCS.

["Configurez WFA dans VCS"](#page-15-0)

Le serveur WFA est configuré pour la haute disponibilité.

### **Désinstallez Workflow Automation dans un environnement VCS**

Vous pouvez désinstaller Workflow Automation (WFA) d'un cluster en supprimant tous les services WFA des nœuds de cluster.

#### **Étapes**

- 1. Mettre les services hors ligne en utilisant Cluster Manager :
	- a. Cliquez avec le bouton droit de la souris sur le groupe de clusters.
	- b. Sélectionnez **Offline**, puis sélectionnez le nœud.
- 2. Désinstallez WFA sur le premier nœud, puis désinstallez WFA sur le second nœud.

#### ["Désinstaller OnCommand Workflow Automation"](#page-47-0)

- 3. Supprimez les ressources du cluster de Cluster Manager :
	- a. Cliquez avec le bouton droit de la souris sur le groupe de clusters.
	- b. Sélectionnez **Supprimer**.
- 4. Supprimez manuellement les données à l'emplacement partagé.

#### **Sauvegarde et restauration de la base de données et des configurations OnCommand Workflow Automation sous Linux**

Vous pouvez sauvegarder et restaurer la base de données OnCommand Workflow Automation (WFA) et les configurations prises en charge, afin de pouvoir restaurer les données en cas d'incident. Les configurations prises en charge incluent l'accès aux données, le délai d'attente HTTP et les certificats SSL.

Vous devez disposer des privilèges d'administrateur ou des informations d'identification d'architecte.

Vous devez créer la sauvegarde dans un emplacement sécurisé, car la restauration de la sauvegarde permet d'accéder à tous les systèmes de stockage auxquels WFA accède.

- Une sauvegarde complète des bases de données et des configurations WFA est requise pendant la reprise sur incident et peut être utilisée dans des environnements autonomes ou haute disponibilité.
- Vous pouvez utiliser uniquement les commandes de l'interface de ligne de commandes ou les API REST pour réaliser des opérations de sauvegarde et de restauration complètes pendant la reprise d'activité.

Vous ne pouvez pas utiliser l'interface utilisateur Web pour sauvegarder ou restaurer la base de données WFA pendant la reprise d'activité.

#### **Étapes**

 $\mathbf{d}$  .

1. Sauvegardez la base de données OnCommand Workflow Automation.

["Sauvegarde de la base de données OnCommand Workflow Automation"](#page-36-0)

2. Restaurez une sauvegarde précédente de la base de données OnCommand Workflow Automation.

["Restauration de la base de données OnCommand Workflow Automation"](#page-40-0)

## <span id="page-18-0"></span>**Configuration de OnCommand Workflow Automation**

Une fois l'installation de OnCommand Workflow Automation (WFA) terminée, vous devez définir plusieurs paramètres de configuration. Vous devez accéder à WFA, configurer des utilisateurs, configurer des sources de données, configurer les identifiants et configurer WFA.

## **Accédez à OnCommand Workflow Automation**

Vous pouvez accéder à OnCommand Workflow Automation (WFA) via un navigateur Web depuis n'importe quel système ayant accès au serveur WFA.

Vous devez avoir installé Adobe Flash Player pour votre navigateur Web.

#### **Étapes**

- 1. Ouvrez un navigateur Web et entrez l'un des éléments suivants dans la barre d'adresse :
	- https://wfa\_server\_ip

wfa Server ip est l'adresse IP (IPv4 ou adresse IPv6) ou le nom de domaine complet (FQDN) du serveur WFA.

- Si vous accédez à WFA sur le serveur WFA: `https://localhost/wfa`Si vous avez spécifié un port non par défaut pour WFA, vous devez inclure le numéro de port comme suit :
- https://wfa\_server\_ip:port
- `https://localhost:port`Le port est le numéro de port TCP que vous avez utilisé pour le serveur WFA lors de l'installation.
- 2. Dans la section connexion, entrez les informations d'identification de l'utilisateur admin que vous avez saisies lors de l'installation.
- 3. Dans le menu **Paramètres** > **Configuration**, configurez les informations d'identification et une source de données.
- 4. Ajoutez l'interface graphique Web WFA à vos favoris pour faciliter l'accès.

### **Sources de données OnCommand Workflow Automation**

OnCommand Workflow Automation (WFA) fonctionne sur des données acquises à partir de sources de données. Plusieurs versions de Active IQ Unified Manager et de VMware vCenter Server sont fournies sous la forme de types de sources de données WFA prédéfinis. Vous devez connaître les types de sources de données prédéfinis avant de configurer les sources de données pour l'acquisition des données.

Une source de données est une structure de données en lecture seule qui sert de connexion à l'objet source de données d'un type de source de données spécifique. Par exemple, une source de données peut être une connexion à une base de données Active IQ Unified Manager d'un type de source de données Active IQ Unified Manager 6.3. Vous pouvez ajouter une source de données personnalisée à WFA après avoir défini le type de source de données requis.

Pour plus d'informations sur les types de sources de données prédéfinis, reportez-vous à la matrice d'interopérabilité.

#### **Informations connexes**

#### ["Matrice d'interopérabilité NetApp"](https://mysupport.netapp.com/matrix)

#### **Configuration d'un utilisateur de base de données sur DataFabric Manager**

Vous devez créer un utilisateur de base de données sur DataFabric Manager 5.x pour configurer l'accès en lecture seule de la base de données DataFabric Manager 5.x vers OnCommand Workflow Automation.

#### **Configurez un utilisateur de base de données en exécutant ocsetup sous Windows**

Vous pouvez exécuter le fichier ocsetup sur le serveur DataFabric Manager 5.x pour configurer l'accès en lecture seule de la base de données DataFabric Manager 5.x à OnCommand Workflow Automation.

#### **Étapes**

1. Téléchargez le fichier wfa\_ocsetup.exe dans un répertoire du serveur DataFabric Manager 5.x à partir de l'emplacement suivant :

https://WFA\_Server\_IP/download/wfa\_ocsetup.exe.

*WFA\_Server\_IP* est l'adresse IP (adresse IPv4 ou IPv6) de votre serveur WFA.

Si vous avez spécifié un port non par défaut pour WFA, vous devez inclure le numéro de port comme suit :

https://wfa\_server\_ip:port/download/wfa\_ocsetup.exe.

*Port* est le numéro de port TCP que vous avez utilisé pour le serveur WFA au cours de l'installation.

Si vous spécifiez une adresse IPv6, vous devez l'inclure entre crochets.

- 2. Double-cliquez sur le fichier wfa\_ocsetup.exe.
- 3. Lisez les informations de l'assistant d'installation et cliquez sur **Suivant**.
- 4. Parcourez ou tapez l'emplacement OpenJDK et cliquez sur **Suivant**.
- 5. Saisissez un nom d'utilisateur et un mot de passe pour remplacer les informations d'identification par défaut.

Un nouveau compte utilisateur de base de données est créé avec accès à la base de données DataFabric Manager 5.x.

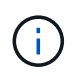

Si vous ne créez pas de compte d'utilisateur, les informations d'identification par défaut sont utilisées. Vous devez créer un compte utilisateur pour des raisons de sécurité.

- 6. Cliquez sur **Suivant** et examinez les résultats.
- 7. Cliquez sur **Suivant**, puis sur **Terminer** pour terminer l'assistant.

**Configurez un utilisateur de base de données en exécutant ocsetup sous Linux**

Vous pouvez exécuter le fichier ocsetup sur le serveur DataFabric Manager 5.x pour configurer l'accès en lecture seule de la base de données DataFabric Manager 5.x à OnCommand Workflow Automation.

#### **Étapes**

1. Téléchargez le fichier wfa\_ocsetup.sh dans votre répertoire personnel sur le serveur DataFabric Manager 5.x à l'aide de la commande suivante dans le terminal :

wget https://WFA\_Server\_IP/download/wfa\_ocsetup.sh

*WFA\_Server\_IP* est l'adresse IP (adresse IPv4 ou IPv6) de votre serveur WFA.

Si vous avez spécifié un port non par défaut pour WFA, vous devez inclure le numéro de port comme suit :

wget https://wfa\_server\_ip:port/download/wfa\_ocsetup.sh

*Port* est le numéro de port TCP que vous avez utilisé pour le serveur WFA au cours de l'installation.

Si vous spécifiez une adresse IPv6, vous devez l'inclure entre crochets.

2. Utilisez la commande suivante dans le terminal pour remplacer le fichier wfa\_ocsetup.sh par un exécutable :

chmod +x wfa\_ocsetup.sh

3. Exécutez le script en saisissant les éléments suivants dans le terminal :

./wfa ocsetup.sh OpenJDK path

OpenJDK\_PATH est le chemin d'accès à OpenJDK.

/Opt/NTAPdfm/Java

La sortie suivante s'affiche sur le terminal, indiquant que la configuration a réussi :

```
Verifying archive integrity... All good.
Uncompressing WFA OnCommand Setup.....
*** Welcome to OnCommand Setup Utility for Linux ***
      <Help information>
*** Please override the default credentials below ***
Override DB Username [wfa] :
```
4. Saisissez un nom d'utilisateur et un mot de passe pour remplacer les informations d'identification par défaut.

Un nouveau compte utilisateur de base de données est créé avec accès à la base de données DataFabric Manager 5.x.

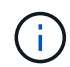

Si vous ne créez pas de compte d'utilisateur, les informations d'identification par défaut sont utilisées. Vous devez créer un compte utilisateur pour des raisons de sécurité.

La sortie suivante s'affiche sur le terminal, indiquant que la configuration a réussi :

```
***** Start of response from the database *****
>>> Connecting to database
<<< Connected
*** Dropped existing 'wfa' user
=== Created user 'username'
>>> Granting access
<<< Granted access
***** End of response from the database *****
***** End of Setup *****
```
#### **Configurer une source de données**

Vous devez établir une connexion avec une source de données dans OnCommand Workflow Automation (WFA) pour pouvoir acquérir des données à partir de cette source.

• Pour Active IQ Unified Manager6.0 ou version ultérieure, vous devez avoir créé un compte utilisateur de base de données sur le serveur Unified Manager.

Consultez l'aide en ligne de *OnCommand Unified Manager* pour plus de détails.

• Le port TCP des connexions entrantes sur le serveur Unified Manager doit être ouvert.

Consultez la documentation de votre pare-feu pour plus de détails.

Les numéros de port TCP par défaut sont les suivants :

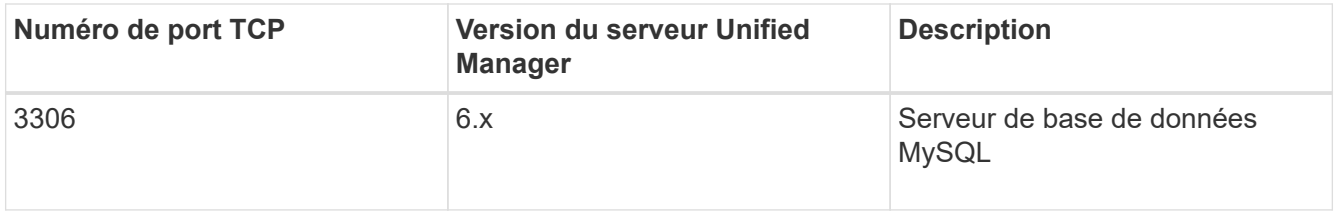

• Pour Performance Advisor, vous devez avoir créé un compte utilisateur Active IQ Unified Manager ayant le rôle minimal de GlobalRead.

Consultez l'aide en ligne de *OnCommand Unified Manager* pour plus de détails.

• Le port TCP pour les connexions entrantes sur le serveur VMware vCenter doit être ouvert.

Le numéro de port TCP par défaut est 443. Consultez la documentation de votre pare-feu pour plus de détails.

Cette procédure permet d'ajouter plusieurs sources de données de serveur Unified Manager à WFA. Cependant, vous ne devez pas utiliser cette procédure pour coupler Unified Manager Server 6.3 et les versions ultérieures avec WFA et utiliser la fonctionnalité de protection du serveur Unified Manager.

Pour plus d'informations sur le couplage de WFA au serveur Unified Manager 6.x, consultez l'aide en ligne de *OnCommand Unified Manager*.

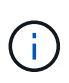

Lors de la configuration d'une source de données avec WFA, vous devez savoir que les types de sources de données Active IQ Unified Manager 6.0, 6.1 et 6.2 sont obsolètes dans la version WFA 4.0, et que ces types de sources de données ne seront pas pris en charge dans les prochaines versions.

#### **Étapes**

- 1. Accédez à WFA à l'aide d'un navigateur Web.
- 2. Cliquez sur **Paramètres** et sous **Configuration**, cliquez sur **sources de données**.
- 3. Choisissez l'action appropriée :

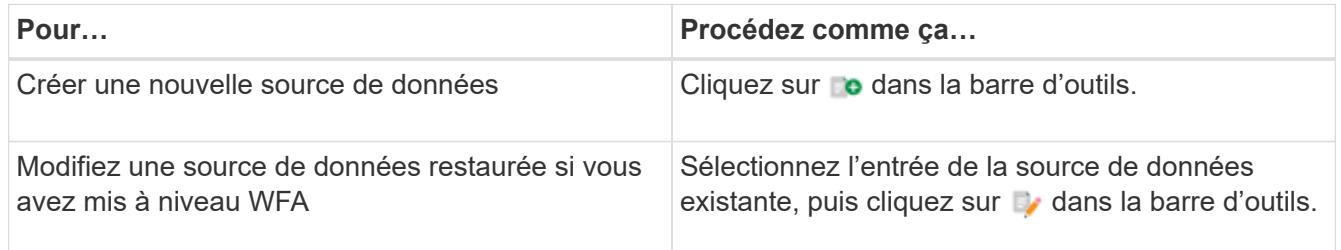

Si vous avez ajouté une source de données de serveur Unified Manager à WFA, puis mis à niveau la version du serveur Unified Manager, WFA ne reconnaîtra pas la version mise à niveau du serveur Unified Manager. Vous devez supprimer la version précédente du serveur Unified Manager, puis ajouter la version mise à niveau du serveur Unified Manager à WFA.

4. Dans la boîte de dialogue Nouvelle source de données, sélectionnez le type de source de données requis et entrez un nom pour la source de données et le nom d'hôte.

En fonction du type de source de données sélectionné, les champs port, nom d'utilisateur, mot de passe et délai d'attente peuvent être automatiquement renseignés avec les données par défaut, si disponibles. Vous pouvez modifier ces entrées si nécessaire.

5. Choisissez une action appropriée :

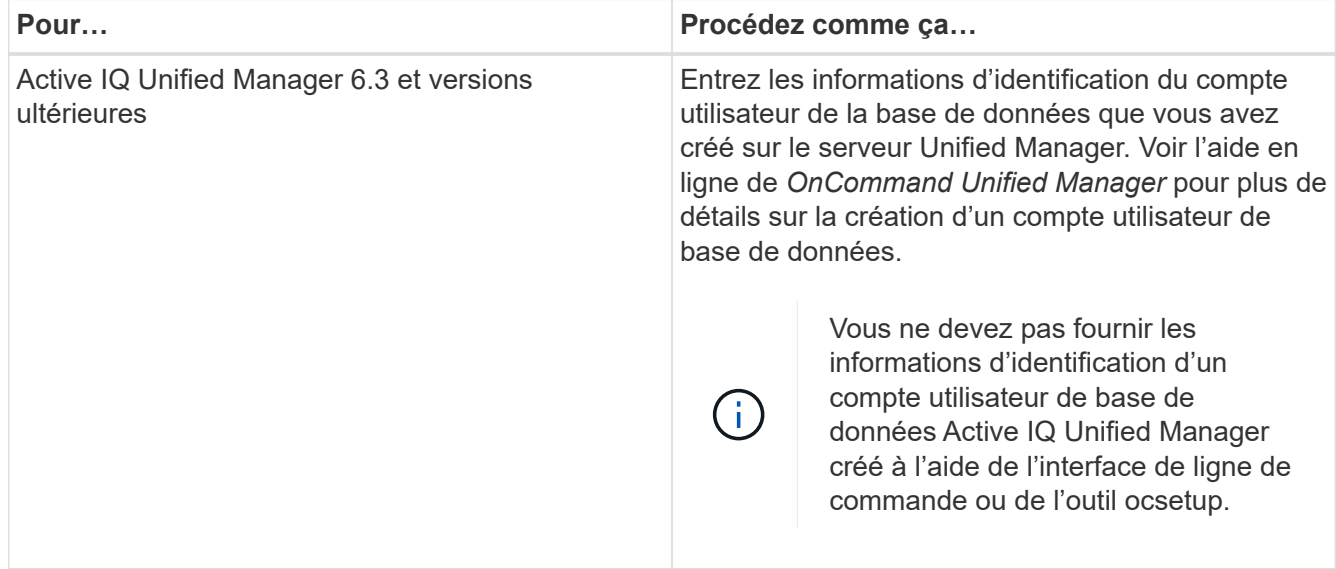

- 6. Cliquez sur **Enregistrer**.
- 7. Dans le tableau sources de données, sélectionnez la source de données, puis cliquez sur a dans la barre d'outils.
- 8. Vérifier l'état du processus d'acquisition de données.

#### **Ajoutez un serveur Unified Manager mis à niveau en tant que source de données**

Si le serveur Unified Manager (5.x ou 6.x) est ajouté en tant que source de données à WFA, le serveur Unified Manager est mis à niveau, Vous devez ajouter le serveur Unified Manager mis à niveau en tant que source de données, car les données associées à la version mise à niveau ne sont pas renseignées dans WFA sauf si elles sont ajoutées manuellement en tant que source de données.

#### **Étapes**

- 1. Connectez-vous à l'interface graphique WFA en tant qu'administrateur.
- 2. Cliquez sur **Paramètres** et sous **Configuration**, cliquez sur **sources de données**.
- 3. Cliquez sur  $\bullet$  dans la barre d'outils.
- 4. Dans la boîte de dialogue Nouvelle source de données, sélectionnez le type de source de données requis, puis entrez un nom pour la source de données et le nom d'hôte.

En fonction du type de source de données sélectionné, les champs port, nom d'utilisateur, mot de passe et délai d'attente peuvent être automatiquement renseignés avec les données par défaut, si disponibles. Vous pouvez modifier ces entrées si nécessaire.

- 5. Cliquez sur **Enregistrer**.
- 6. Sélectionnez la version précédente du serveur Unified Manager, puis cliquez sur le dans la barre d'outils.
- 7. Dans la boîte de dialogue de confirmation Supprimer le type de source de données, cliquez sur **Oui**.
- 8. Dans le tableau sources de données, sélectionnez la source de données, puis cliquez sur a dans la barre d'outils.

9. Vérifiez l'état de l'acquisition de données dans la table Historique.

## **Créez des utilisateurs locaux**

OnCommand Workflow Automation (WFA) vous permet de créer et de gérer des utilisateurs WFA locaux avec des autorisations spécifiques pour différents rôles, tels qu'invité, opérateur, approbateur, architecte, l'administrateur et la sauvegarde.

Vous devez avoir installé WFA et vous connecter en tant qu'administrateur.

WFA vous permet de créer des utilisateurs pour les rôles suivants :

### • **Invité**

Cet utilisateur peut afficher le portail et l'état de l'exécution d'un flux de travail, et peut être averti d'un changement de statut d'exécution d'un flux de travail.

### • **Opérateur**

Cet utilisateur est autorisé à prévisualiser et à exécuter des flux de travail pour lesquels l'utilisateur a accès.

### • **Approbateur**

Cet utilisateur est autorisé à prévisualiser, exécuter, approuver et rejeter les flux de travail pour lesquels l'utilisateur a accès.

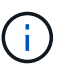

Il est recommandé de fournir l'ID d'e-mail de l'approbateur. S'il existe plusieurs approbateurs, vous pouvez fournir un ID d'e-mail de groupe dans le champ **E-mail**.

#### • **Architecte**

Cet utilisateur dispose d'un accès complet pour créer des flux de travail, mais ne peut pas modifier les paramètres globaux du serveur WFA.

#### • **Admin**

Cet utilisateur dispose d'un accès complet au serveur WFA.

#### • **Sauvegarde**

Il s'agit du seul utilisateur pouvant générer des sauvegardes à distance du serveur WFA. Toutefois, l'utilisateur est limité à tout autre accès.

#### **Étapes**

- 1. Cliquez sur **Paramètres** et sous **gestion**, cliquez sur **utilisateurs**.
- 2. Créez un nouvel utilisateur en cliquant sur co dans la barre d'outils.
- 3. Entrez les informations requises dans la boîte de dialogue nouvel utilisateur.
- 4. Cliquez sur **Enregistrer**.

## **Configurer les informations d'identification d'un système cible**

Vous pouvez configurer les identifiants d'un système cible dans OnCommand Workflow Automation (WFA) et utiliser ces identifiants pour vous connecter à ce système spécifique et exécuter des commandes.

Après l'acquisition initiale des données, vous devez configurer les informations d'identification des matrices sur lesquelles les commandes sont exécutées. La connexion du contrôleur WFA PowerShell fonctionne en deux modes :

• Avec identifiants

WFA tente d'établir une connexion à l'aide de HTTPS d'abord, puis d'utiliser HTTP. Vous pouvez également utiliser l'authentification LDAP Microsoft Active Directory pour connecter des baies sans définir d'informations d'identification dans WFA. Pour utiliser Active Directory LDAP, vous devez configurer la baie de manière à effectuer une authentification avec le même serveur LDAP Active Directory.

• Sans identifiants (pour les systèmes de stockage en 7-mode)

WFA tente d'établir une connexion à l'aide de l'authentification de domaine. Ce mode utilise le protocole d'appel de procédure distante, sécurisé à l'aide du protocole NTLM.

- WFA vérifie le certificat SSL (Secure Sockets Layer) pour les systèmes ONTAP. Les utilisateurs peuvent être invités à vérifier et accepter/refuser la connexion aux systèmes ONTAP si le certificat SSL n'est pas approuvé.
- Vous devez saisir à nouveau les identifiants pour ONTAP, NetApp Active IQ et Lightweight Directory Access Protocol (LDAP) après la restauration d'une sauvegarde ou la mise à niveau sans déplacement des données.

#### **Étapes**

- 1. Connectez-vous à WFA via un navigateur Web en tant qu'administrateur.
- 2. Cliquez sur **Paramètres** et sous **Configuration**, cliquez sur **informations d'identification**.
- 3. Cliquez sur co dans la barre d'outils.
- 4. Dans la boîte de dialogue nouvelles informations d'identification, sélectionnez l'une des options suivantes dans la liste **correspondance** :
	- **Exact**

Informations d'identification pour une adresse IP ou un nom d'hôte spécifique

◦ **Modèle**

Informations d'identification pour l'ensemble du sous-réseau ou de la plage IP

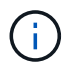

L'utilisation de la syntaxe d'expression régulière n'est pas prise en charge pour cette option.

- 5. Sélectionnez le type de système distant dans la liste **Type**.
- 6. Entrez le nom d'hôte ou l'adresse IPv4 ou IPv6 de la ressource, le nom d'utilisateur et le mot de passe.

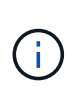

WFA 5.1 vérifie les certificats SSL de toutes les ressources ajoutées à WFA. Comme la vérification du certificat peut vous inviter à accepter les certificats, l'utilisation de caractères génériques dans les informations d'identification n'est pas prise en charge. Si plusieurs clusters utilisent les mêmes identifiants, vous ne pouvez pas tous les ajouter simultanément.

7. Testez la connectivité en effectuant l'action suivante :

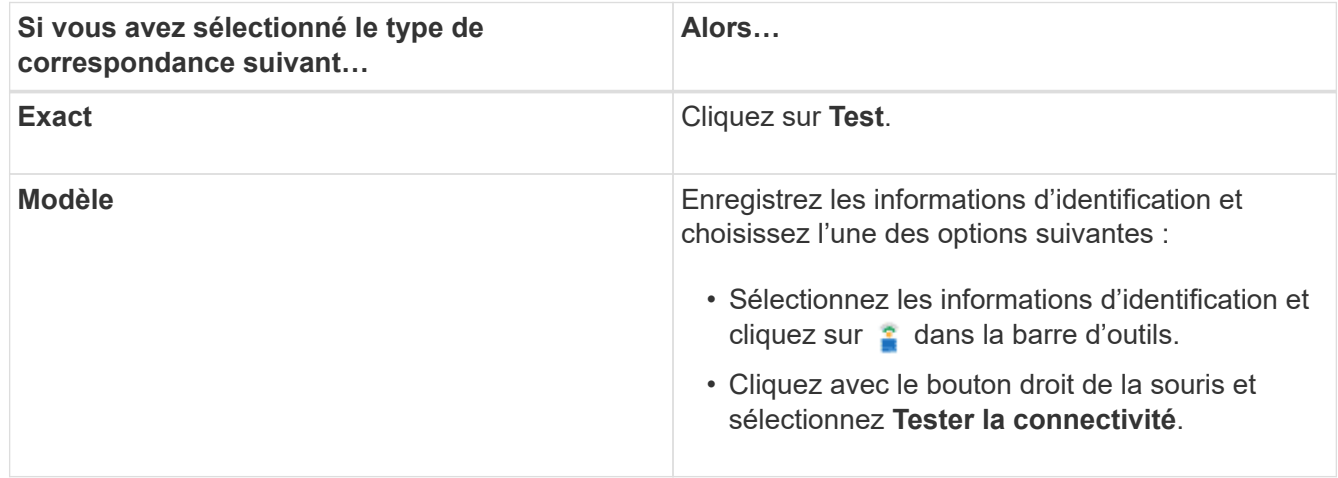

8. Cliquez sur **Enregistrer**.

## **Configuration d'OnCommand Workflow Automation en cours**

OnCommand Workflow Automation (WFA) vous permet de configurer différents paramètres, par exemple AutoSupport et les notifications.

Lors de la configuration de WFA, vous pouvez configurer un ou plusieurs des éléments suivants, si nécessaire

- AutoSupport pour l'envoi de messages AutoSupport au support technique
- Serveur Microsoft Active Directory Lightweight Directory Access Protocol (LDAP) pour l'authentification LDAP et l'autorisation pour les utilisateurs de WFA
- Recevez des notifications par e-mail concernant le fonctionnement du workflow et l'envoi de messages AutoSupport
- Simple Network Management Protocol (SNMP) pour les notifications sur les opérations de workflow
- Syslog pour la consignation de données à distance

#### **Configurez AutoSupport**

Vous pouvez configurer plusieurs paramètres AutoSupport tels que la planification, le contenu des messages AutoSupport et le serveur proxy. AutoSupport envoie chaque semaine des journaux du contenu que vous avez sélectionné à des fins de support technique pour l'archivage et l'analyse des problèmes.

#### **Étapes**

:

- 1. Connectez-vous à WFA via un navigateur Web en tant qu'administrateur.
- 2. Cliquez sur **Paramètres** et sous **Configuration**, cliquez sur **AutoSupport**.
- 3. Assurez-vous que la case **Activer AutoSupport** est sélectionnée.
- 4. Entrez les informations requises.
- 5. Sélectionnez l'une des options suivantes dans la liste **contenu** :

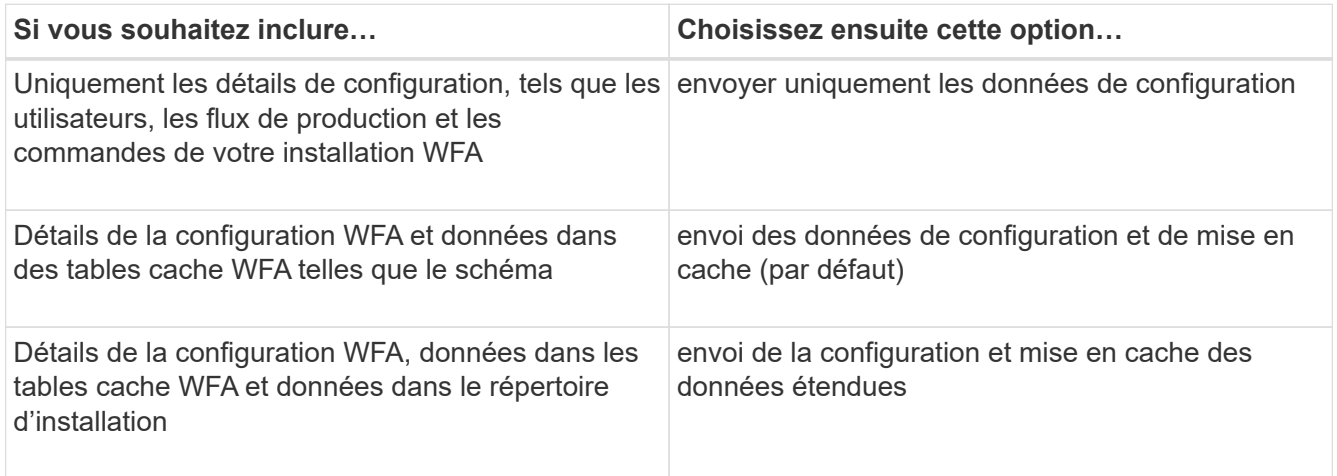

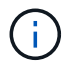

Le mot de passe d'un utilisateur WFA est *not* inclus dans les données AutoSupport.

- 6. Vérifiez que vous pouvez télécharger un message AutoSupport :
	- a. Cliquez sur **Télécharger**.
	- b. Dans la boîte de dialogue qui s'ouvre, sélectionnez l'emplacement d'enregistrement du fichier .7z.
- 7. Testez l'envoi d'un message AutoSupport à la destination spécifiée en cliquant sur **Envoyer maintenant**.
- 8. Cliquez sur **Enregistrer**.

#### **Configurer les paramètres d'authentification**

Vous pouvez configurer OnCommand Workflow Automation (WFA) pour qu'il utilise un serveur Microsoft Active Directory (AD) LDAP (Lightweight Directory Access Protocol) à des fins d'authentification et d'autorisation.

Vous devez avoir configuré un serveur LDAP Microsoft AD dans votre environnement.

Seule l'authentification LDAP Microsoft AD est prise en charge pour WFA. Vous ne pouvez pas utiliser d'autres méthodes d'authentification LDAP, notamment Microsoft AD Lightweight Directory Services (AD LDS) ou Microsoft Global Catalog.

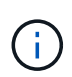

Lors de la communication, LDAP envoie le nom d'utilisateur et le mot de passe en texte brut. Cependant, les communications LDAPS (LDAP Secure) sont cryptées et sécurisées.

#### **Étapes**

- 1. Connectez-vous à WFA via un navigateur Web en tant qu'administrateur.
- 2. Ajoutez une liste de noms de groupe Active Directory aux rôles requis.

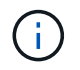

Vous pouvez ajouter une liste de noms de groupes AD aux rôles requis dans la fenêtre groupes Active Directory.

#### [La fenêtre groupes Active Directory](#page-28-0)

- 3. Cliquez sur **Administration** > **WFA Configuration**.
- 4. Dans la boîte de dialogue Configuration de WFA, cliquez sur l'onglet **authentification**, puis cochez la case **Activer Active Directory**.
- 5. Entrez les informations requises dans les champs :
	- a. Si vous souhaitez utiliser le format user@domain pour les utilisateurs de domaine, remplacez sAMAccountName par userPrincipalName dans le champ **User name attribute**.
	- b. Si des valeurs uniques sont requises pour votre environnement, modifiez les champs obligatoires.
- 6. Cliquez sur **Ajouter** pour ajouter Active Directory dans la table serveurs Active Directory au format URI : ldap://active directory server address\[:port\]

ldap://NB-T01.example.com[:389]

Si vous avez activé LDAP sur SSL, vous pouvez utiliser le format URI suivant : ldaps://active directory server address\[:port\]

- 7. Fournissez les informations d'identification pour lier le serveur LDAP et le DN de base.
- 8. Tester l'authentification de l'utilisateur donné :
	- a. Entrez le nom d'utilisateur et le mot de passe.
	- b. Cliquez sur **Tester l'authentification**.

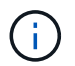

Vous devez avoir ajouté le groupe Active Directory pour tester l'authentification de l'utilisateur donné dans WFA.

9. Cliquez sur **Enregistrer**.

#### <span id="page-28-0"></span>**Ajouter des groupes Active Directory**

Vous pouvez ajouter des groupes Active Directory dans OnCommand Workflow Automation (WFA).

#### **Étapes**

- 1. Connectez-vous à WFA via un navigateur Web en tant qu'administrateur.
- 2. Cliquez sur **Paramètres** et sous **gestion**, cliquez sur **groupes Active Directory**.
- 3. Dans la fenêtre groupes Active Directory, cliquez sur l'icône **Nouveau**.
- 4. Dans la boîte de dialogue Nouveau groupe Active Directory, entrez les informations requises.

Si vous sélectionnez **approbateur** dans la liste déroulante **rôle**, il est recommandé de fournir l'ID e-mail de l'approbateur. S'il existe plusieurs approbateurs, vous pouvez fournir un ID d'e-mail de groupe dans le champ **E-mail**. Sélectionnez les différents événements du flux de travail pour lesquels la notification doit être envoyée au groupe Active Directory en particulier.

5. Cliquez sur **Enregistrer**.

#### **Configurez les notifications par e-mail**

Vous pouvez configurer OnCommand Workflow Automation (WFA) pour vous envoyer

des notifications par e-mail concernant les opérations de flux de travail, par exemple le flux de travail démarré ou l'échec du flux de travail.

Vous devez avoir configuré un hôte de messagerie dans votre environnement.

#### **Étapes**

- 1. Connectez-vous à WFA via un navigateur Web en tant qu'administrateur.
- 2. Cliquez sur **Paramètres** et sous **Configuration**, cliquez sur **Mail**.
- 3. Entrez les informations requises dans les champs.
- 4. Testez les paramètres de courrier en procédant comme suit :
	- a. Cliquez sur **Envoyer courriel test**.
	- b. Dans la boîte de dialogue Tester la connexion, entrez l'adresse électronique à laquelle vous souhaitez envoyer l'e-mail.
	- c. Cliquez sur **Test**.
- 5. Cliquez sur **Enregistrer**.

#### **Configurez SNMP**

Vous pouvez configurer OnCommand Workflow Automation (WFA) pour envoyer des interruptions SNMP (simple Network Management Protocol) concernant l'état des opérations des flux de travail.

WFA supporte désormais les protocoles SNMP v1 et SNMP v3. SNMP v3 offre des fonctions de sécurité supplémentaires.

Le fichier WFA .mib fournit des informations sur les traps envoyés par le serveur WFA. Le fichier .mib est situé dans le répertoire <WFA\_install\_location>\wfa\bin\wfa.mib sur le serveur WFA.

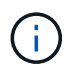

Le serveur WFA envoie toutes les notifications d'interruption avec un identificateur d'objet générique (1.3.6.1.4.1.789.1.1.12.0).

Vous ne pouvez pas utiliser de chaînes de communauté SNMP telles que community\_string@SNMP\_host pour la configuration SNMP.

#### **Configurer Syslog**

Vous pouvez configurer OnCommand Workflow Automation (WFA) pour qu'il envoie des données de journal à un serveur Syslog spécifique à des fins telles que la journalisation des événements et l'analyse des informations de journal.

Vous devez avoir configuré le serveur Syslog pour accepter les données du serveur WFA.

#### **Étapes**

- 1. Connectez-vous à WFA via un navigateur Web en tant qu'administrateur.
- 2. Cliquez sur **Paramètres** et sous **Maintenance**, cliquez sur **Syslog**.
- 3. Cochez la case **Activer Syslog**.
- 4. Entrez le nom d'hôte Syslog et sélectionnez le niveau de journal Syslog.

5. Cliquez sur **Enregistrer**.

#### **Configurez les protocoles pour la connexion à des systèmes distants**

Vous pouvez configurer le protocole utilisé par OnCommand Workflow Automation (WFA) pour la connexion aux systèmes distants. Vous pouvez configurer le protocole en fonction des exigences de sécurité de votre entreprise et du protocole pris en charge par le système distant.

#### **Étapes**

- 1. Connectez-vous à WFA via un navigateur Web en tant qu'administrateur.
- 2. Cliquez sur **conception de la source de données** > **types de systèmes distants**.
- 3. Effectuez l'une des opérations suivantes :

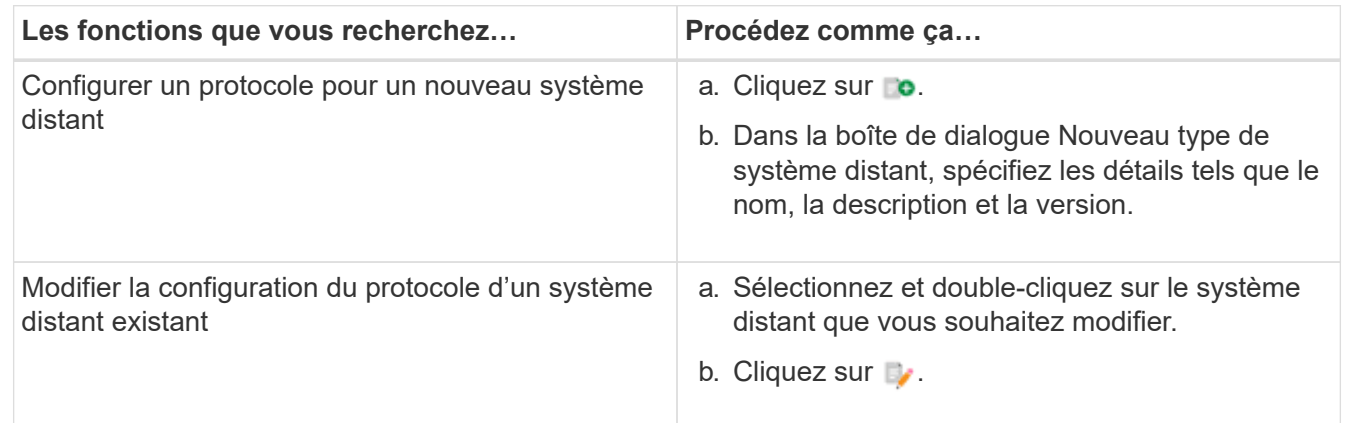

- 4. Dans la liste Protocole de connexion, sélectionnez l'une des options suivantes :
	- HTTPS avec retour au HTTP (par défaut)
	- HTTPS uniquement
	- HTTP uniquement
	- Personnalisées
- 5. Spécifiez les détails du protocole, du port par défaut et du délai par défaut.
- 6. Cliquez sur **Enregistrer**.

## **Désactivez la stratégie de mot de passe par défaut**

OnCommand Workflow Automation (WFA) est configuré pour appliquer une politique de mots de passe aux utilisateurs locaux. Si vous ne souhaitez pas utiliser la stratégie de mot de passe, vous pouvez la désactiver.

Vous devez avoir ouvert une session sur le système hôte WFA en tant qu'utilisateur root.

Le chemin d'installation par défaut de WFA est utilisé dans cette procédure. Si vous avez modifié l'emplacement par défaut lors de l'installation, vous devez utiliser le chemin d'installation WFA modifié.

#### **Étapes**

1. À l'invite du shell, accédez au répertoire suivant sur le serveur WFA : WFA\_install\_location/wfa/bin/

2. Saisissez la commande suivante :

./wfa --password-policy=none --restart=WFA

## **Modifier la stratégie de mots de passe par défaut**

OnCommand Workflow Automation (WFA) est configuré pour appliquer une politique de mots de passe aux utilisateurs locaux. Vous pouvez modifier la stratégie de mot de passe par défaut.

Vous devez avoir ouvert une session sur le système hôte WFA en tant qu'utilisateur root.

• Le chemin d'installation par défaut de WFA est utilisé dans cette procédure.

Si vous avez modifié l'emplacement par défaut lors de l'installation, vous devez utiliser le chemin d'installation WFA modifié.

• La commande de la stratégie de mot de passe par défaut est ./wfa --password-policy=default.

La valeur par défaut est

"minLength=true,8;specialChar=true,1;digitalChar=true,1;lowercasChar=true,1;uppercaseChar=true,1;blan ceChar=false` . Cela indique que la stratégie de mot de passe par défaut doit comporter au moins huit caractères, dont au moins 1 caractère spécial, 1 chiffre, 1 caractère minuscule, 1 caractère majuscule et aucun espace.

#### **Étapes**

- 1. À l'invite du shell, accédez au répertoire suivant sur le serveur WFA : WFA\_install\_location/wfa/bin/
- 2. Modifiez la politique de mots de passe par défaut en entrant la commande suivante :

./wfa --password-policy=PasswordPolicyString --restart=WFA

### **Activez ou désactivez l'accès à distance à la base de données OnCommand Workflow Automation**

Par défaut, la base de données OnCommand Workflow Automation (WFA) est accessible uniquement aux clients qui s'exécutent sur le système hôte WFA. Vous pouvez modifier les paramètres par défaut pour activer l'accès à la base de données WFA à partir d'un système distant.

- Vous devez avoir ouvert une session sur le système hôte WFA en tant qu'utilisateur root.
- Si un pare-feu est installé sur le système hôte WFA, vous devez avoir configuré vos paramètres de parefeu pour autoriser l'accès au port MySQL (3306) à partir du système distant.

Le chemin d'installation par défaut de WFA est utilisé dans cette procédure. Si vous avez modifié l'emplacement par défaut lors de l'installation, vous devez utiliser le chemin d'installation WFA modifié.

#### **Étapes**

- 1. Accédez au répertoire suivant sur le serveur WFA : WFA\_install\_location/wfa/bin/.
- 2. Effectuez l'une des opérations suivantes :

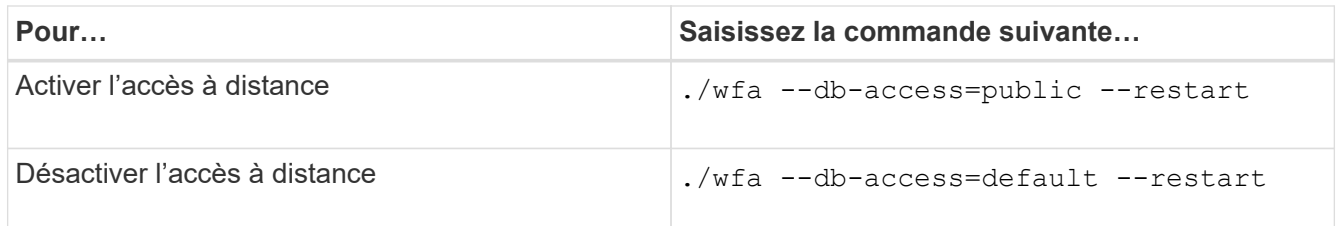

## **Modifiez le paramètre d'expiration de transaction de OnCommand Workflow Automation**

Par défaut, le délai de transaction de la base de données OnCommand Workflow Automation (WFA) est fixée à 300 secondes. Vous pouvez augmenter la durée du délai par défaut lors de la restauration d'une base de données WFA de grande taille à partir d'une sauvegarde pour éviter toute défaillance potentielle de la restauration de la base de données.

Vous devez avoir ouvert une session sur le système hôte WFA en tant qu'utilisateur root.

Le chemin d'installation par défaut de WFA est utilisé dans cette procédure. Si vous avez modifié l'emplacement par défaut lors de l'installation, vous devez utiliser le chemin d'installation WFA modifié.

#### **Étapes**

- 1. À l'invite du shell, accédez au répertoire suivant sur le serveur WFA : WFA\_install\_location/wfa/bin/
- 2. Saisissez la commande suivante :

./wfa --txn-timeout[=TIMEOUT] --restart=WFA

./wfa --txn-timeout=1000 --restart=WFA

## **Configurez la valeur du délai d'expiration pour Workflow Automation**

Vous pouvez configurer la valeur du délai d'attente pour l'interface graphique Web de Workflow Automation (WFA), au lieu d'utiliser la valeur par défaut du délai d'expiration de 180 secondes.

La valeur de temporisation que vous avez définie correspond à un délai d'inactivité absolu plutôt qu'à un délai d'inactivité. Par exemple, si vous définissez cette valeur sur 30 minutes, vous êtes déconnecté après 30 minutes, même si vous êtes actif à la fin de cette période. Vous ne pouvez pas définir la valeur de temporisation à partir de l'interface Web de WFA.

### **Étapes**

- 1. Connectez-vous en tant qu'utilisateur root sur la machine hôte WFA.
- 2. Définissez la valeur de temporisation :

```
installdir bin/wfa -S=timeout value in minutes
```
## **Activation des chiffrements et ajout de nouveaux chiffrements**

OnCommand Workflow Automation 5.1 prend en charge un certain nombre de chiffrements hors de l'emballage. En outre, vous pouvez ajouter des chiffrements supplémentaires si nécessaire.

Les chiffrements suivants peuvent être activés hors de la boîte :

enabled-cipher-suites= "TLS\_DHE\_DSS\_WITH\_AES\_128\_GCM\_SHA256,TLS\_DHE\_DSS\_WITH\_AES\_256\_GCM\_SHA384,T LS\_DHE\_RSA\_WITH\_AES\_128\_GCM\_SHA256, TLS\_DHE\_RSA\_WITH\_AES\_256\_GCM\_SHA384,TLS\_ECDHE\_ECDSA\_WITH\_AES\_128\_GCM\_SHA25 6,TLS\_ECDHE\_ECDSA\_WITH\_AES\_256\_GCM\_SHA384, TLS\_ECDHE\_RSA\_WITH\_AES\_128\_GCM\_SHA256,TLS\_ECDHE\_RSA\_WITH\_AES\_256\_GCM\_SHA38 4, TLS ECDH ECDSA WITH AES 128 GCM SHA256, TLS\_ECDH\_ECDSA\_WITH\_AES\_256\_GCM\_SHA384,TLS\_ECDH\_RSA\_WITH\_AES\_128\_GCM\_SHA25 6,TLS\_ECDH\_RSA\_WITH\_AES\_256\_GCM\_SHA384, TLS RSA WITH AES 128 GCM SHA256, TLS RSA WITH AES 256 GCM SHA384"

Des chiffrements supplémentaires peuvent être ajoutés à cette configuration dans le standalone-full. xml fichier. Ce fichier se trouve à l'adresse suivante :

<installdir>/jboss/standalone/configuration/standalone-full.xml.

Le fichier peut être modifié pour prendre en charge des chiffrements supplémentaires comme suit :

```
<https-listener name="https" socket-binding="https" max-post-
size="1073741824" security-realm="SSLRealm"
enabled-cipher-suites="**< --- add additional ciphers here ---\>**
enabled-protocols="TLSv1.1,TLSv1.2"/>
```
## <span id="page-33-0"></span>**Mise à niveau depuis OnCommand Workflow Automation 3.1 ou version ultérieure**

Vous pouvez effectuer une mise à niveau sans déplacement des données depuis OnCommand Workflow Automation (WFA) 3.1 ou version ultérieure vers la dernière version disponible de WFA afin d'utiliser les nouvelles fonctionnalités et améliorations.

Vous devez avoir téléchargé le fichier binaire .bin du site de support NetApp vers la machine hôte WFA.

Vous ne pouvez effectuer des restaurations vers WFA 5.1 que depuis WFA 5.0 ou 4.2. Une sauvegarde de base de données WFA peut uniquement être restaurée sur un système qui exécute la même version ou une version plus récente de WFA.

La connexion au cluster WFA 5.1 doit accepter le certificat SSL. Lors de la mise à jour d'une version antérieure de WFA vers WFA 5.1, vous devez certifier la connexion au cluster. Enregistrez les détails de la connexion au cluster pour la certification du cluster après la mise à niveau sans déplacement.

Vous ne pouvez pas installer MYSQL seul lors de la mise à niveau à partir de versions antérieures de WFA. Vous pouvez installer MySQL seul :

- Lorsque vous effectuez une mise à niveau depuis WFA 4.2 vers des versions ultérieures de WFA.
- Mettre à niveau à partir de WFA 3.1 ou version ultérieure en choisissant l'une des méthodes suivantes :
	- Installation interactive
		- i. Accédez au fichier binaire .bin dans la machine hôte WFA, puis exécutez le fichier.
		- ii. Suivez les instructions à l'écran pour terminer la mise à niveau.
	- Installation silencieuse

À l'invite du shell :

```
./WFA-version number-build number.bin [-y] [-u admin user name] [-p
admin user password]
```
**Exemple:**

./WFA-3.1-Z3234343435.bin -y -u admin -p Company\*234

Pendant la mise à niveau silencieuse, vous devez inclure des valeurs pour toutes les options de commande suivantes :

- $-*y*$  ignore la confirmation d'installation.
- -u spécifie le nom d'utilisateur admin.
- -p spécifie le mot de passe administrateur.

Si vous n'avez pas fourni le mot de passe d'administrateur, vous devez entrer le mot de passe lorsque vous y êtes invité.

### **Identification de l'emballage pendant la mise à niveau**

Lors du processus de mise à niveau, OnCommand Workflow Automation (WFA) identifie et classifie les entités en un pack. Si vous avez supprimé une entité d'un pack avant la mise à niveau, le pack ne sera pas identifié pendant la mise à niveau.

Lors du processus de mise à niveau, WFA compare les packs de la base de données à la liste de packs disponibles dans le Storage Automation Store afin d'identifier les packs qui ont été installés avant la mise à niveau. L'identification des packs classe ainsi les packs existants dans la base de données.

WFA effectue les processus suivants pour identifier et classer les packs :

- Maintient une liste des packs disponibles dans le Storage Automation Store afin de comparer et d'identifier les packs qui ont été installés avant la mise à niveau.
- Classifie les entités d'un pack dans le cadre de la synchronisation Storage Automation Store, si Storage Automation Store est activé.
- Classe les entités en packs à l'aide de la liste mise à jour.

L'identification des packs est uniquement applicable aux packs certifiés NetApp qui ont été téléchargés depuis le Storage Automation Store.

Si un pack n'est pas identifié lors de la mise à niveau, vous pouvez réimporter le pack pour l'identifier dans WFA. Les fichiers wfa.log fournissent des détails sur les entités qui n'ont pas été identifiées comme un pack pendant la mise à niveau.

## <span id="page-35-0"></span>**Mise à niveau de produits tiers**

Vous pouvez mettre à niveau des produits tiers sur Workflow Automation (WFA), comme OpenJDK et MySQL sous Linux.

## **Mettre à niveau OpenJDK**

Oracle JRE n'est plus pris en charge dans OnCommand Workflow Automation. Dans cette version, OpenJDK remplace Oracle JRE pour Linux. Vous pouvez mettre à niveau vers une version plus récente d'OpenJDK sur le serveur Linux sur lequel OnCommand Workflow Automation est installé pour obtenir des correctifs de vulnérabilités de sécurité.

Vous devez disposer de privilèges root pour le système Linux sur lequel WFA est installé.

Vous pouvez mettre à jour les versions OpenJDK dans les familles de versions. Par exemple, vous pouvez effectuer une mise à niveau d'OpenJDK 11.0.1 vers OpenJDK 11.0.2, mais vous ne pouvez pas mettre à jour directement d'OpenJDK 11 vers OpenJDK 12.

#### **Étapes**

- 1. Connectez-vous en tant qu'utilisateur root sur la machine hôte WFA.
- 2. Installez la dernière version d'OpenJDK 11 à partir du référentiel yum sur le système cible.
- 3. À l'invite du shell, arrêter le serveur WFA.
- 4. Redémarrez le serveur WFA.

## **Mettez à niveau MySQL sur Linux**

Vous pouvez mettre à niveau vers une version plus récente de MySQL sur le serveur Linux sur lequel OnCommand Workflow Automation est installé afin d'obtenir des correctifs pour les vulnérabilités de sécurité.

Vous devez disposer de privilèges root pour le système Linux sur lequel WFA est installé.

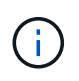

Avant de réinstaller WFA 4.2, vous devez supprimer le répertoire de données MySQL si vous avez désinstallé MySQL.

Vous pouvez uniquement mettre à niveau vers des mises à jour mineures de MySQL 5.7, par exemple 5.7.22 à 5.7.26. Vous ne pouvez pas effectuer la mise à niveau vers les versions principales de MySQL, par exemple la version 5.8.

#### **Étapes**

- 1. Connectez-vous en tant qu'utilisateur root sur la machine hôte WFA.
- 2. Téléchargez le dernier bundle MySQL Community Server .rpm sur le système cible.
- 3. Décompressez le bundle dans un répertoire du système cible.
- 4. Vous obtenez plusieurs paquets .rpm dans le répertoire après avoir détarbré le bundle, mais WFA a besoin uniquement des packages rpm suivants :
	- mysql-community-client-5.7.x
	- mysql-community-libs-5.7.x
	- mysql-community-server-5.7.x
	- mysql-community-common-5.7.x
	- mysql-community-libs-compat-5.7.x Supprimer tous les autres paquets .rpm. L'installation de tous les paquets dans un ensemble RPM ne causera aucun problème.
- 5. À l'invite du shell, arrêter la base de données WFA et les services serveur :

```
service wfa-db stop
service wfa-server stop
```
6. Appelez la mise à niveau de MySQL à l'aide de la commande suivante :

rpm -uvh \*.rpm

\*.rpm Fait référence aux packages .rpm dans le répertoire où vous avez téléchargé la version la plus récente de MySQL.

7. Démarrer les services WFA :

service wfa-db start

service wfa-server start

## <span id="page-36-0"></span>**Sauvegarde de la base de données OnCommand Workflow Automation**

La sauvegarde de la base de données OnCommand Workflow Automation (WFA) inclut les paramètres de configuration du système et des informations sur le cache, y compris la base de données de jeux. Vous pouvez utiliser la sauvegarde à des fins de restauration sur le même système ou sur un système différent.

Une sauvegarde automatique de la base de données est créée tous les jours à 2 heures du matin Et est enregistré sous la forme d'un fichier .zip à l'emplacement suivant : wfa\_install\_location/WFA-backups.

WFA enregistre jusqu'à cinq sauvegardes dans le répertoire WFA-backups et remplace la sauvegarde la plus ancienne par la dernière sauvegarde. Le répertoire WFA-backups n'est pas supprimé lors de la désinstallation de WFA. Vous pouvez utiliser la sauvegarde créée automatiquement pour la restauration si vous n'avez pas créé de sauvegarde de la base de données WFA lors de la désinstallation de WFA.

Vous pouvez également sauvegarder manuellement la base de données WFA lorsque vous devez enregistrer des modifications spécifiques pour la restauration. Par exemple, si vous souhaitez sauvegarder les modifications effectuées avant la sauvegarde automatique.

• Vous ne pouvez restaurer une sauvegarde de base de données WFA que sur un système qui exécute la même version ou une version plus récente de WFA.

Par exemple, si vous avez créé une sauvegarde sur un système exécutant WFA 4.2, la sauvegarde ne peut être restaurée que sur des systèmes qui exécutent WFA 4.2 ou version ultérieure.

• Vous ne pouvez pas utiliser l'interface utilisateur Web pour sauvegarder la base de données WFA pendant la reprise d'activité dans une configuration haute disponibilité.

## **Sauvegarde et restauration des identifiants de l'utilisateur**

La sauvegarde de la base de données WFA inclut les identifiants de l'utilisateur WFA.

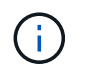

(i)

La base de données WFA est également incluse dans les données AutoSupport. Toutefois, le mot de passe des utilisateurs WFA n'est pas inclus dans les données AutoSupport.

Lors de la restauration d'une base de données WFA à partir d'une sauvegarde, les éléments suivants sont conservés :

- Identifiants utilisateur admin créés lors de l'installation WFA actuelle.
- Si un utilisateur avec des privilèges d'administrateur autres que l'utilisateur administrateur par défaut restaure la base de données, les informations d'identification des deux utilisateurs admin.
- Tous les autres identifiants utilisateur de l'installation WFA actuelle sont remplacés par les identifiants utilisateur de la sauvegarde.

### **Sauvegarder la base de données WFA à partir du portail Web**

Vous pouvez sauvegarder la base de données OnCommand Workflow Automation (WFA) à partir du portail Web et utiliser le fichier de sauvegarde pour la restauration des données. Vous ne pouvez pas effectuer de sauvegarde complète à partir du portail Web.

Vous devez disposer des informations d'identification admin ou Architect pour effectuer cette tâche.

Un utilisateur WFA ayant le rôle de sauvegarde ne peut pas se connecter au portail Web pour effectuer une sauvegarde. Les utilisateurs WFA ayant un rôle de sauvegarde ne peuvent effectuer que des sauvegardes à distance ou par script.

#### **Étapes**

- 1. Connectez-vous à l'interface graphique Web WFA en tant qu'administrateur.
- 2. Cliquez sur **Paramètres** et sous **Maintenance**, cliquez sur **Backup & Restore**.
- 3. Cliquez sur **Backup**.
- 4. Dans la boîte de dialogue qui s'ouvre, sélectionnez un emplacement, puis enregistrez le fichier.

#### **Sauvegarde de la base de données WFA à l'aide de l'interface de ligne de commandes**

Si vous souhaitez sauvegarder fréquemment la base de données OnCommand Workflow Automation (WFA), vous pouvez utiliser l'interface de ligne de commandes WFA fournie

### avec le pack d'installation WFA.

Les deux types de sauvegarde sont les suivants :

- Sauvegarde complète
- Sauvegarde régulière

#### **Sauvegardez (complet) la base de données WFA à l'aide de l'interface de ligne de commande**

Vous pouvez effectuer une sauvegarde complète de la base de données OnCommand Workflow Automation (WFA) à l'aide de l'interface de ligne de commandes WFA. Dans une sauvegarde complète, la base de données WFA, la configuration WFA et la clé sont sauvegardées.

Vous devez disposer d'informations d'identification administrateur ou d'architecte.

Dans un environnement à haute disponibilité, vous devez créer des sauvegardes planifiées à l'aide d'API REST. Vous ne pouvez pas créer de sauvegardes via l'interface de ligne de commandes lorsque WFA est en mode de basculement.

Pour plus d'informations, consultez la documentation REST.

#### **Étapes**

1. À l'invite du shell, accédez au répertoire suivant sur le serveur WFA : WFA\_install\_location/wfa/bin/

WFA\_install\_location est le répertoire d'installation de WFA.

- 2. Sauvegarder la base de données WFA: . \wfa --backup --user=USER [--password=PASS] [-location=PATH] [--full]
	- user est le nom d'utilisateur de l'utilisateur de sauvegarde.
	- mot de passe est le mot de passe de l'utilisateur de sauvegarde.

Si vous n'avez pas fourni le mot de passe, vous devez entrer le mot de passe lorsque vous y êtes invité.

- chemin est le chemin complet du répertoire vers le fichier de sauvegarde.
- 3. Vérifiez que le fichier de sauvegarde a été créé à l'emplacement spécifié.

#### **Sauvegardez (régulièrement) la base de données WFA à l'aide de l'interface de ligne de commande**

Vous pouvez effectuer une sauvegarde régulière de la base de données OnCommand Workflow Automation (WFA) à l'aide de l'interface de ligne de commandes WFA. Lors d'une sauvegarde régulière, seule la base de données WFA est sauvegardée.

Vous devez disposer des informations d'identification de l'utilisateur administrateur, des informations d'identification d'architecte ou des informations d'identification de l'utilisateur de sauvegarde.

Dans un environnement à haute disponibilité, vous devez créer des sauvegardes planifiées à l'aide d'API REST. Vous ne pouvez pas créer de sauvegardes via l'interface de ligne de commandes lorsque WFA est en mode de basculement.

Pour plus d'informations, consultez la documentation REST.

#### **Étapes**

1. À l'invite du shell, accédez au répertoire suivant sur le serveur WFA : WFA\_install\_location/wfa/bin/.

WFA\_install\_location est le répertoire d'installation de WFA.

- 2. Sauvegarder la base de données WFA: . \wfa --backup --user=USER [--password=PASS] [-location=PATH]
	- user est le nom d'utilisateur de l'utilisateur de sauvegarde.
	- mot de passe est le mot de passe de l'utilisateur de sauvegarde.

Si vous n'avez pas fourni le mot de passe, vous devez entrer le mot de passe lorsque vous y êtes invité.

- chemin est le chemin complet du répertoire vers le fichier de sauvegarde.
- 3. Vérifiez que le fichier de sauvegarde a été créé à l'emplacement spécifié.

## **Sauvegarde de la base de données WFA à l'aide d'API REST**

Vous pouvez sauvegarder la base de données OnCommand Workflow Automation (WFA) à l'aide des API REST. Si WFA est en mode de basculement dans un environnement haute disponibilité, vous pouvez utiliser les API REST pour créer des sauvegardes planifiées. Vous ne pouvez pas utiliser l'interface de ligne de commande pour créer des sauvegardes pendant un basculement.

Les deux types de sauvegarde sont les suivants :

- Sauvegarde complète
- Sauvegarde régulière

#### **Effectuez une sauvegarde complète de la base de données WFA à l'aide d'API REST**

Vous pouvez effectuer une sauvegarde complète de la base de données OnCommand Workflow Automation (WFA) à l'aide des API REST. Dans une sauvegarde complète, la base de données WFA, la configuration WFA et la clé sont sauvegardées.

Vous devez disposer d'informations d'identification admin ou Architect.

#### **Étape**

1. Saisissez l'URL suivante dans votre navigateur Web : https://IP address of the WFA server/rest/backups?full=true

Pour plus d'informations, consultez la documentation REST.

#### **Effectuez une sauvegarde régulière de la base de données WFA à l'aide d'API REST**

Vous pouvez effectuer une sauvegarde régulière de la base de données OnCommand Workflow Automation (WFA) à l'aide des API REST. Lors d'une sauvegarde régulière,

seule la base de données WFA est sauvegardée.

Vous devez disposer des identifiants d'administration, d'architecte ou de sauvegarde.

#### **Étape**

 $\left( \begin{array}{c} 1 \end{array} \right)$ 

1. Saisissez l'URL suivante dans votre navigateur Web : https://IP address of the WFA server/rest/backups

Pour plus d'informations, consultez la documentation REST.

## <span id="page-40-0"></span>**Restauration de la base de données OnCommand Workflow Automation**

La restauration de la base de données OnCommand Workflow Automation (WFA) inclut la restauration des paramètres de configuration système et des informations de cache, y compris la base de données de jeux.

- La restauration d'une base de données WFA efface la base de données WFA actuelle.
- Vous ne pouvez restaurer une sauvegarde de base de données WFA que sur un système qui exécute la même version ou une version plus récente de WFA.

Par exemple, si vous avez créé une sauvegarde sur un système exécutant WFA 4.2, la sauvegarde ne peut être restaurée que sur des systèmes qui exécutent WFA 4.2 ou version ultérieure.

- Une fois l'opération de restauration terminée, le certificat SSL WFA est remplacé par le certificat SSL dans le fichier de sauvegarde.
	- Une opération complète de restauration des bases de données et des configurations WFA est requise pendant la reprise sur incident. Elle peut être utilisée dans des environnements autonomes et haute disponibilité.
	- Une sauvegarde complète ne peut pas être créée à l'aide de l'interface utilisateur Web.

Vous pouvez utiliser uniquement les commandes ou les API REST de l'interface de ligne de commande pour sauvegarder et restaurer intégralement la base de données WFA pendant la reprise d'activité.

## **Restaurez la base de données WFA**

Vous pouvez restaurer la base de données OnCommand Workflow Automation (WFA) que vous avez sauvegardée précédemment.

- Vous devez avoir créé une sauvegarde de la base de données WFA.
- Vous devez disposer d'informations d'identification admin ou Architect.
- La restauration d'une base de données WFA efface la base de données actuelle.
- Vous ne pouvez restaurer une sauvegarde de base de données WFA que sur un système exécutant la même version ou une version plus récente de OnCommand Workflow Automation.

Par exemple, si vous avez créé une sauvegarde sur un système exécutant OnCommand Workflow

Automation 4.2, la sauvegarde ne peut être restaurée que sur des systèmes exécutant OnCommand Workflow Automation 4.2 ou version ultérieure.

#### **Étapes**

- 1. Connectez-vous à l'interface graphique Web WFA en tant qu'administrateur.
- 2. Cliquez sur **Paramètres** et sous **Maintenance**, cliquez sur **Backup & Restore**.
- 3. Cliquez sur **choisir fichier**.
- 4. Dans la boîte de dialogue qui s'ouvre, sélectionnez le fichier de sauvegarde WFA, puis cliquez sur **Ouvrir**.
- 5. Cliquez sur **Restaurer**.

Vous pouvez vérifier l'exhaustivité du contenu restauré, par exemple le fonctionnement de vos flux de travail personnalisés.

## **Restauration de la base de données WFA à l'aide de l'interface de ligne de commandes**

Lors d'un incident, pendant la restauration des données, vous pouvez restaurer la base de données OnCommand Workflow Automation (WFA) et les configurations prises en charge que vous avez préalablement sauvegardées à l'aide de l'interface de ligne de commandes. Les configurations prises en charge incluent l'accès aux données, le délai d'attente HTTP et les certificats SSL.

Les deux types de restauration sont les suivants :

- Restauration complète
- Restauration régulière

#### **Restaurez (complet) la base de données WFA à l'aide de l'interface de ligne de commande**

Vous pouvez effectuer une restauration complète de la base de données OnCommand Workflow Automation (WFA) et des configurations prises en charge que vous avez préalablement sauvegardées à l'aide de l'interface de ligne de commandes. Dans un cadre de restauration complète, vous pouvez restaurer la base de données WFA, la configuration WFA et la clé.

- Vous devez avoir créé une sauvegarde de la base de données WFA.
- Vous devez disposer d'informations d'identification admin ou Architect.

#### **Étapes**

1. À l'invite du shell, accédez au répertoire suivant sur le serveur WFA : WFA\_install\_location/wfa/bin

wfa\_install\_location est le répertoire d'installation de WFA.

2. Restaurez la base de données WFA :

```
wfa --restore --full --user=user name [--password=password] [--location=path]
--restart
```
- nom\_utilisateur est le nom d'utilisateur de l'utilisateur admin ou architecte.
- le mot de passe est le mot de passe de l'utilisateur.

Si vous n'avez pas fourni le mot de passe, vous devez entrer le mot de passe lorsque vous y êtes invité.

- chemin est le chemin complet du répertoire vers le fichier de restauration.
- 3. Vérifiez que l'opération de restauration est réussie et que WFA est accessible.

#### **Restauration (régulière) de la base de données WFA à l'aide de l'interface de ligne de commande**

Vous pouvez effectuer une restauration régulière de la base de données OnCommand Workflow Automation (WFA) que vous avez sauvegardée précédemment à l'aide de l'interface de ligne de commandes. Lors d'une restauration régulière, vous ne pouvez restaurer que la base de données WFA.

- Vous devez avoir créé une sauvegarde de la base de données WFA.
- Vous devez disposer d'informations d'identification admin ou Architect.

#### **Étapes**

1. À l'invite du shell, accédez au répertoire suivant sur le serveur WFA : WFA\_install\_location/wfa/bin

wfa install location est le répertoire d'installation de WFA.

2. Restaurez la base de données WFA :

```
wfa --restore --user=user name [--password=password] [--location=path]
```
- nom\_utilisateur est le nom d'utilisateur de l'utilisateur admin ou architecte.
- le mot de passe est le mot de passe de l'utilisateur.

Si vous n'avez pas fourni le mot de passe, vous devez entrer le mot de passe lorsque vous y êtes invité.

- chemin est le chemin complet du répertoire vers le fichier de restauration.
- 3. Vérifiez que l'opération de restauration est réussie et que WFA est accessible.

### **Restauration de la base de données WFA à l'aide d'API REST**

Vous pouvez restaurer la base de données OnCommand Workflow Automation (WFA) à l'aide d'API REST. Vous ne pouvez pas utiliser l'interface de ligne de commande pour restaurer la base de données WFA au cours d'un basculement.

Les deux types de restauration sont les suivants :

- Restauration complète
- Restauration régulière

#### **Restaurez (complète) la base de données WFA à l'aide d'API REST**

Vous pouvez effectuer une restauration complète de la base de données OnCommand Workflow Automation (WFA) à l'aide d'API REST. Dans un cadre de restauration complète, vous pouvez restaurer la base de données WFA, la configuration WFA et la clé.

- Vous devez avoir créé une sauvegarde .zip de la base de données WFA.
- Vous devez disposer d'informations d'identification admin ou Architect.
- Si vous restaurez la base de données dans le cadre de la procédure de migration, vous devez effectuer une restauration complète.

#### **Étapes**

- 1. Entrez l'URL suivante dans le navigateur du client REST : https://IP address of WFA server/rest/backups?full=true
- 2. Dans la fenêtre sauvegarde, sélectionnez la méthode **POST**.
- 3. Dans la liste déroulante **part**, sélectionnez **corps multipièce**.
- 4. Dans le champ **fichier**, saisissez les informations suivantes :
	- a. Dans la liste déroulante **Type de contenu**, sélectionnez **multipièce/données-formulaire**.
	- b. Dans la liste déroulante **Charset**, sélectionnez **ISO-8859-1**.
	- c. Dans le champ **Nom de fichier**, entrez le nom du fichier de sauvegarde que vous avez créé et que vous souhaitez restaurer.
	- d. Cliquez sur **Parcourir**.
	- e. Sélectionnez l'emplacement du fichier de sauvegarde .zip.
- 5. Naviguer dans le répertoire /opt/netapp/wfa/bin et redémarrer les services WFA:
- 6. Redémarrez les services **NetApp WFA Database** et **NetApp WFA Server** :

wfa --restart

7. Vérifiez que l'opération de restauration est réussie et que WFA est accessible.

#### **Restaurez (standard) la base de données WFA à l'aide d'API REST**

Vous pouvez effectuer une restauration régulière de la base de données OnCommand Workflow Automation (WFA) à l'aide d'API REST. Lors d'une restauration régulière, vous ne pouvez restaurer que la base de données WFA.

- Vous devez avoir créé une sauvegarde .zip de la base de données WFA.
- Vous devez disposer d'informations d'identification admin ou Architect.
- Si vous restaurez la base de données dans le cadre de la procédure de migration, vous devez effectuer une restauration complète.

#### **Étapes**

1. Entrez l'URL suivante dans le navigateur du client REST : https://IP address of WFA server/rest/backups

- 2. Dans la fenêtre sauvegarde, sélectionnez la méthode **POST**.
- 3. Dans la liste déroulante **part**, sélectionnez **corps multipièce**.
- 4. Dans le champ **fichier**, saisissez les informations suivantes :
	- a. Dans la liste déroulante **Type de contenu**, sélectionnez **multipièce/données-formulaire**.
	- b. Dans la liste déroulante **Charset**, sélectionnez **ISO-8859-1**.
	- c. Dans le champ **Nom du fichier**, entrez le nom du fichier de sauvegarde en tant que fichier de sauvegarde.
	- d. Cliquez sur **Parcourir**.
	- e. Sélectionnez l'emplacement du fichier de sauvegarde .zip.
- 5. Accédez au répertoire /opt/netapp/wfa/bin et redémarrez les services WFA.
- 6. Vérifiez que l'opération de restauration est réussie et que WFA est accessible.

## <span id="page-44-0"></span>**Réinitialise le mot de passe d'administration créé lors de l'installation**

Si vous avez oublié le mot de passe de l'utilisateur admin que vous avez créé lors de l'installation du serveur OnCommand Workflow Automation (WFA), vous pouvez le réinitialiser.

- Vous devez disposer de privilèges root pour le système Linux sur lequel vous avez installé WFA.
- Les services WFA doivent être en cours d'exécution.
- Cette procédure réinitialise uniquement le mot de passe de l'utilisateur admin créé lors de l'installation de **WFA**

Vous ne pouvez pas réinitialiser le mot de passe des autres utilisateurs admin de WFA que vous avez créés après l'installation de WFA.

• Cette procédure n'applique pas la stratégie de mot de passe que vous avez configurée.

Par conséquent, vous devez entrer un mot de passe conforme à la politique de mots de passe ou modifier ce mot de passe depuis l'interface utilisateur WFA après avoir réinitialisé le mot de passe.

#### **Étapes**

- 1. En tant qu'utilisateur root, connectez-vous au système Linux sur lequel WFA est installé.
- 2. À l'invite du shell, accédez au répertoire suivant sur le serveur WFA : WFA\_install\_location/wfa/bin/
- 3. Saisissez la commande suivante :

./wfa --admin-password [--password=PASS]

Si vous n'avez pas fourni de mot de passe, vous devez entrer ce mot de passe.

4. À l'invite du shell, suivez les instructions à l'écran.

## <span id="page-45-0"></span>**Importer le contenu OnCommand Workflow Automation**

Vous pouvez importer du contenu OnCommand Workflow Automation créé par les utilisateurs (WFA), notamment des workflows, des finders et des commandes. Vous pouvez également importer du contenu exporté depuis une autre installation WFA, le contenu téléchargé depuis le Storage Automation Store ou la communauté WFA, ainsi que des packs, notamment les kits d'outils Data ONTAP PowerShell et les kits Perl NMSDK.

- Vous devez avoir accès au contenu WFA que vous souhaitez importer.
- Le contenu à importer doit avoir été créé sur un système qui exécute la même version ou une version antérieure de WFA.

Par exemple, si vous exécutez WFA 2.2, vous ne pouvez pas importer le contenu créé à l'aide de WFA 3.0.

- Vous ne pouvez importer du contenu développé sur les versions N-2 de WFA que dans WFA 5.1.
- Si le fichier .dar fait référence au contenu certifié par NetApp, les packs de contenu certifiés NetApp doivent être importés.

Les packs de contenu certifiés NetApp sont téléchargeables depuis le site Storage Automation Store. Vous devez vous reporter à la documentation du pack pour vérifier que toutes les exigences sont respectées.

#### **Étapes**

- 1. Connectez-vous à WFA via un navigateur Web.
- 2. Cliquez sur **Paramètres** et sous **Maintenance**, cliquez sur **Importer les flux de travail**.
- 3. Cliquez sur **choisir fichier** pour sélectionner le fichier .dar que vous souhaitez importer, puis cliquez sur **Importer**.
- 4. Dans la boîte de dialogue réussite de l'importation, cliquez sur **OK**.

#### **Informations connexes**

["Communauté NetApp : OnCommand Workflow Automation"](http://community.netapp.com/t5/OnCommand-Storage-Management-Software-Articles-and-Resources/tkb-p/oncommand-storage-management-software-articles-and-resources/label-name/workflow%20automation%20%28wfa%29?labels=workflow+automation+%28wfa%29)

#### **Considérations relatives à l'importation de contenu OnCommand Workflow Automation**

Lors de l'importation du contenu créé par les utilisateurs, du contenu exporté depuis une autre installation OnCommand Workflow Automation (WFA) ou du contenu téléchargé depuis le site Storage Automation Store ou la communauté WFA, vous devez tenir compte de certains critères.

- Le contenu WFA est enregistré en tant que fichier .dar et peut inclure tout le contenu créé par l'utilisateur à partir d'un autre système ou d'éléments spécifiques, tels que les flux de travail, les finders, les commandes et les termes du dictionnaire.
- Lorsqu'une catégorie existante est importée d'un fichier .dar, le contenu importé est fusionné avec le contenu existant de la catégorie.

Prenons l'exemple de deux flux de travail WF1 et WF2 dans la catégorie A du serveur WFA. Si les flux de

travail WF3 et WF4 de la catégorie A sont importés dans le serveur WFA, la catégorie A contient les flux de travail WF1, WF2, WF3 et WF4 après l'importation.

• Si le fichier .dar contient des entrées de dictionnaire, les tables de cache correspondant aux entrées de dictionnaire sont automatiquement mises à jour.

Si les tables de cache ne sont pas mises à jour automatiquement, un message d'erreur est consigné dans le fichier wfa.log.

- Lors de l'importation d'un fichier .dar dépendant d'un pack qui n'est pas présent dans le serveur WFA, WFA essaie d'identifier si toutes les dépendances sur les entités sont satisfaites.
	- Si une ou plusieurs entités sont manquantes ou si une version inférieure d'une entité est trouvée, l'importation échoue et un message d'erreur s'affiche.

Le message d'erreur fournit des détails sur les packs qui doivent être installés afin de répondre aux dépendances.

◦ Si une version supérieure d'une entité est trouvée ou si la certification a changé, une boîte de dialogue générique concernant la non-concordance de version s'affiche et l'importation est terminée.

Les détails de non-concordance de version sont consignés dans un fichier wfa.log.

- Les questions et demandes d'assistance concernant les éléments suivants doivent être adressées à la communauté WFA :
	- Tout contenu téléchargé depuis la communauté WFA
	- Contenu WFA personnalisé que vous avez créé
	- Contenu WFA que vous avez modifié

## <span id="page-46-0"></span>**Migrez l'installation de OnCommand Workflow Automation**

Vous pouvez migrer une installation OnCommand Workflow Automation (WFA) pour conserver la clé de base de données WFA unique installée au cours de l'installation de WFA.

- Cette procédure ne doit être effectuée que si vous souhaitez migrer une installation WFA incluant la clé de base de données WFA sur un serveur différent.
- Une restauration de base de données WFA ne migre pas la clé WFA.
- La migration d'une installation WFA ne migre pas les certificats SSL.
- Le chemin d'installation par défaut de WFA est utilisé dans cette procédure.

Si vous avez modifié l'emplacement par défaut lors de l'installation, vous devez utiliser le chemin d'installation WFA modifié.

#### **Étapes**

- 1. Accédez à WFA via un navigateur web en tant qu'administrateur.
- 2. Sauvegarder la base de données WFA.
- 3. Ouvrez une invite du shell sur le serveur WFA et modifiez les répertoires à l'emplacement suivant : WFA install location/wfa/bin/

4. Entrez ce qui suit à l'invite du shell pour obtenir la clé de base de données :

 $./wfa$  -key

- 5. Notez la clé de base de données qui s'affiche.
- 6. Désinstaller WFA.
- 7. Installation de WFA sur le système requis
- 8. Ouvrez une invite du shell sur le serveur WFA et remplacez les répertoires par l'emplacement suivant : WFA\_install\_location/wfa/bin/
- 9. À l'invite du shell, installez la clé de base de données en entrant la commande suivante :

./wfa -key=yourdatabasekey

Votredatabase ekey est la clé que vous avez notée lors de l'installation précédente de WFA.

10. Restaurez la base de données WFA à partir de la sauvegarde que vous avez créée.

## <span id="page-47-0"></span>**Désinstaller OnCommand Workflow Automation**

Vous pouvez désinstaller OnCommand Workflow Automation (WFA) de votre ordinateur Red Hat Enterprise Linux à l'aide d'une seule commande.

Vous devez disposer d'un accès utilisateur root à la machine Red Hat Enterprise Linux à partir de laquelle vous souhaitez désinstaller WFA.

#### **Étapes**

- 1. Connectez-vous en tant qu'utilisateur root à la machine Red Hat Enterprise Linux à partir de laquelle vous souhaitez désinstaller WFA.
- 2. À l'invite du shell, entrez la commande suivante :

rpm -e wfa

Si l'emplacement d'installation par défaut a été modifié, le répertoire de données MySQL n'est pas supprimé lors de la désinstallation de WFA. Vous devez supprimer manuellement le répertoire.

## <span id="page-47-1"></span>**Gestion du certificat SSL OnCommand Workflow Automation**

Vous pouvez remplacer le certificat SSL OnCommand Workflow Automation (WFA) par défaut par un certificat auto-signé ou un certificat signé par une autorité de certification (CA).

Le certificat SSL WFA auto-signé par défaut est généré au cours de l'installation de WFA. Lorsque vous effectuez une mise à niveau, le certificat de l'installation précédente est remplacé par le nouveau certificat. Si vous utilisez un certificat auto-signé non par défaut ou un certificat signé par une autorité de certification, vous devez remplacer le certificat SSL WFA par défaut par votre certificat.

## **Remplacez le certificat SSL par défaut de Workflow Automation**

Vous pouvez remplacer le certificat SSL par défaut de Workflow Automation (WFA) si le certificat a expiré ou si vous souhaitez augmenter la période de validité du certificat.

Vous devez disposer de privilèges root pour le système Linux sur lequel vous avez installé WFA.

Le chemin d'installation par défaut de WFA est utilisé dans cette procédure. Si vous avez modifié l'emplacement par défaut lors de l'installation, vous devez utiliser le chemin d'installation personnalisé de WFA.

#### **Étapes**

- 1. Connectez-vous en tant qu'utilisateur root sur la machine hôte WFA.
- 2. À l'invite du shell, accédez au répertoire suivant sur le serveur WFA : WFA\_install\_location/wfa/bin
- 3. Arrêter les services serveur et base de données WFA :

```
./wfa --stop=WFA
```
- ./wfa --stop=DB
- 4. Supprimez le fichier wfa.keystore à l'emplacement suivant : WFA install location/wfa/jboss/autonome/configuration/keystore.
- 5. Ouvrez une invite de shell sur le serveur WFA, puis modifiez les répertoires à l'emplacement suivant : <OpenJDK\_install\_location>/bin
- 6. Obtenez la clé de base de données :

```
keytool -keysize 2048 -genkey -alias "ssl keystore" -keyalg RSA -keystore
"WFA_install_location/wfa/jboss/standalone/configuration/keystore/wfa.keystore
" -validity xxxx
```
xxxx correspond au nombre de jours de validité du nouveau certificat.

7. Lorsque vous y êtes invité, indiquez le mot de passe (par défaut ou nouveau).

Le mot de passe par défaut est un mot de passe chiffré généré de manière aléatoire.

Pour obtenir et décrypter le mot de passe par défaut, suivez les étapes de l'article de la base de connaissances ["Comment renouveler le certificat auto-signé sur WFA 5.1.1.0.4"](https://kb.netapp.com/?title=Advice_and_Troubleshooting%2FData_Infrastructure_Management%2FOnCommand_Suite%2FHow_to_renew_the_self-signed_certificate_on_WFA_5.1.1.0.4%253F)

Pour utiliser un nouveau mot de passe, suivez les étapes de l'article de la base de connaissances ["Comment mettre à jour un nouveau mot de passe pour le magasin de clés dans WFA."](https://kb.netapp.com/Advice_and_Troubleshooting/Data_Infrastructure_Management/OnCommand_Suite/How_to_update_a_new_password_for_the_keystore_in_WFA)

- 8. Entrez les détails requis pour le certificat.
- 9. Vérifiez les informations affichées, puis entrez Yes.
- 10. Appuyez sur **entrée** lorsque le message suivant s'affiche : saisissez le mot de passe de la clé pour <magasin de clés SSL> <RETURN si le mot de passe du magasin de clés est identique à celui du magasin de clés>.
- 11. Redémarrez les services WFA:

./wfa --start=DB

### **Créer une demande de signature de certificat pour Workflow Automation**

Vous pouvez créer une demande de signature de certificat (CSR) dans Linux de sorte que vous puissiez utiliser le certificat SSL signé par une autorité de certification (CA) au lieu du certificat SSL par défaut pour Workflow Automation (WFA).

- Vous devez disposer de privilèges root pour le système Linux sur lequel vous avez installé WFA.
- Vous devez avoir remplacé le certificat SSL par défaut fourni par WFA.

Le chemin d'installation par défaut de WFA est utilisé dans cette procédure. Si vous avez modifié le chemin par défaut lors de l'installation, vous devez utiliser le chemin d'installation personnalisé de WFA.

#### **Étapes**

- 1. Connectez-vous en tant qu'utilisateur root sur la machine hôte WFA.
- 2. Ouvrez une invite de shell sur le serveur WFA, puis modifiez les répertoires à l'emplacement suivant : <OpenJDK\_install\_location>/bin
- 3. Créer un fichier CSR :

```
keytool -certreq -keystore
WFA_install_location/wfa/jboss/standalone/configuration/keystore/wfa.keystore
-alias "ssl keystore" -file /root/file name.csr
```
Nom\_fichier est le nom du fichier CSR.

4. Lorsque vous y êtes invité, indiquez le mot de passe (par défaut ou nouveau).

Le mot de passe par défaut est un mot de passe chiffré généré de manière aléatoire.

Pour obtenir et décrypter le mot de passe par défaut, suivez les étapes de l'article de la base de connaissances ["Comment renouveler le certificat auto-signé sur WFA 5.1.1.0.4"](https://kb.netapp.com/?title=Advice_and_Troubleshooting%2FData_Infrastructure_Management%2FOnCommand_Suite%2FHow_to_renew_the_self-signed_certificate_on_WFA_5.1.1.0.4%253F)

Pour utiliser un nouveau mot de passe, suivez les étapes de l'article de la base de connaissances ["Comment mettre à jour un nouveau mot de passe pour le magasin de clés dans WFA."](https://kb.netapp.com/Advice_and_Troubleshooting/Data_Infrastructure_Management/OnCommand_Suite/How_to_update_a_new_password_for_the_keystore_in_WFA)

5. Envoyez le fichier file\_name.csr à l'autorité de certification pour obtenir un certificat signé.

Consultez le site Web de l'AC pour plus de détails.

6. Téléchargez un certificat de chaîne à partir de l'autorité de certification, puis importez le certificat de chaîne dans votre magasin de clés :

```
keytool -import -alias "ssl keystore CA certificate" -keystore
WFA_install_location/wfa/jboss/standalone/configuration/keystore/wfa.keystore"
-trustcacerts -file chain cert.cer
```
chain\_cert.cer Est le fichier de certificat de chaîne reçu de l'autorité de certification. Le fichier doit être au format X.509.

7. Importez le certificat signé que vous avez reçu de l'autorité de certification :

```
keytool -import -alias "ssl keystore" -keystore
WFA_install_location/wfa/jboss/standalone/configuration/keystore/wfa.keystore"
-trustcacerts -file certificate.cer
```
certificate.cer Est le fichier de certificat de chaîne reçu de l'autorité de certification.

8. Démarrer les services WFA :

./wfa --start=DB

./wfa --start=WFA

## <span id="page-50-0"></span>**Gestion des modules Perl et Perl**

OnCommand Workflow Automation (WFA) prend en charge les commandes Perl pour les opérations des workflows. Vous pouvez installer et configurer votre distribution Perl et vos modules Perl préférés.

Les modules Perl requis du SDK de gestion NetApp sont également installés lors de l'installation de WFA. Les modules Perl SDK de gestion NetApp sont nécessaires pour une exécution réussie des commandes Perl.

Vous pouvez installer des modules Perl supplémentaires, si nécessaire, à partir des référentiels de packages Red Hat ou des référentiels CPAN.

## **Configurez votre distribution Perl préférée**

Le package Perl installé sur votre système est utilisé par OnCommand Workflow Automation. Si vous voulez utiliser une autre distribution Perl, vous pouvez configurer votre distribution Perl préférée pour qu'elle fonctionne avec WFA.

Vous devez avoir installé la distribution Perl requise sur le serveur WFA.

#### **Étapes**

- 1. À l'invite du shell, accédez au répertoire suivant sur le serveur WFA : WFA\_install\_location/wfa/bin/
- 2. Saisissez la commande suivante :

```
/wfa --custom-perl [=PERL PATH] --restart=WFA
```

```
/wfa --custom-perl=/usr/local/perl5-11/bin/perl --restart=WFA
```
## <span id="page-50-1"></span>**Résolution des problèmes d'installation et de configuration**

Vous pouvez résoudre les problèmes susceptibles de se produire lors de l'installation et de la configuration de OnCommand Workflow Automation (WFA).

### **Impossible d'afficher les données Performance Advisor dans WFA**

Si vous ne pouvez pas afficher les données Performance Advisor dans WFA ou si le

processus d'acquisition des données issues de la source de données Performance Advisor échoue, vous devez effectuer certaines actions pour résoudre le problème.

- Assurez-vous de avoir spécifié les identifiants d'un utilisateur Active IQ Unified Manager dans le rôle GlobalRead lors de la configuration de Performance Advisor comme source de données dans WFA.
- Assurez-vous que vous avez spécifié le port correct lors de la configuration de Performance Advisor comme source de données dans WFA.

Par défaut, Active IQ Unified Manager utilise le port 8088 pour une connexion HTTP et le port 8488 pour une connexion HTTPS.

• Assurez-vous que les données de performances sont collectées par le serveur Active IQ Unified Manager.

## <span id="page-51-0"></span>**Documentation associée à OnCommand Workflow Automation**

Vous trouverez des documents et des outils supplémentaires qui vous aideront à réaliser une configuration plus avancée de votre serveur OnCommand Workflow Automation (WFA).

### **Autres références**

L'espace Workflow Automation intégré à la communauté NetApp fournit des ressources de formation supplémentaires, notamment :

#### • **Communauté NetApp**

["Communauté NetApp : workflow Automation \(WFA\)"](http://community.netapp.com/t5/OnCommand-Storage-Management-Software-Articles-and-Resources/tkb-p/oncommand-storage-management-software-articles-and-resources/label-name/workflow%20automation%20%28wfa%29?labels=workflow+automation+%28wfa%29)

### **Références d'outil**

#### • **Matrice d'interopérabilité**

Le répertorie les combinaisons de composants matériels et de versions logicielles prises en charge.

["Matrice d'interopérabilité"](http://mysupport.netapp.com/matrix/)

#### **Informations sur le copyright**

Copyright © 2024 NetApp, Inc. Tous droits réservés. Imprimé aux États-Unis. Aucune partie de ce document protégé par copyright ne peut être reproduite sous quelque forme que ce soit ou selon quelque méthode que ce soit (graphique, électronique ou mécanique, notamment par photocopie, enregistrement ou stockage dans un système de récupération électronique) sans l'autorisation écrite préalable du détenteur du droit de copyright.

Les logiciels dérivés des éléments NetApp protégés par copyright sont soumis à la licence et à l'avis de nonresponsabilité suivants :

CE LOGICIEL EST FOURNI PAR NETAPP « EN L'ÉTAT » ET SANS GARANTIES EXPRESSES OU TACITES, Y COMPRIS LES GARANTIES TACITES DE QUALITÉ MARCHANDE ET D'ADÉQUATION À UN USAGE PARTICULIER, QUI SONT EXCLUES PAR LES PRÉSENTES. EN AUCUN CAS NETAPP NE SERA TENU POUR RESPONSABLE DE DOMMAGES DIRECTS, INDIRECTS, ACCESSOIRES, PARTICULIERS OU EXEMPLAIRES (Y COMPRIS L'ACHAT DE BIENS ET DE SERVICES DE SUBSTITUTION, LA PERTE DE JOUISSANCE, DE DONNÉES OU DE PROFITS, OU L'INTERRUPTION D'ACTIVITÉ), QUELLES QU'EN SOIENT LA CAUSE ET LA DOCTRINE DE RESPONSABILITÉ, QU'IL S'AGISSE DE RESPONSABILITÉ CONTRACTUELLE, STRICTE OU DÉLICTUELLE (Y COMPRIS LA NÉGLIGENCE OU AUTRE) DÉCOULANT DE L'UTILISATION DE CE LOGICIEL, MÊME SI LA SOCIÉTÉ A ÉTÉ INFORMÉE DE LA POSSIBILITÉ DE TELS DOMMAGES.

NetApp se réserve le droit de modifier les produits décrits dans le présent document à tout moment et sans préavis. NetApp décline toute responsabilité découlant de l'utilisation des produits décrits dans le présent document, sauf accord explicite écrit de NetApp. L'utilisation ou l'achat de ce produit ne concède pas de licence dans le cadre de droits de brevet, de droits de marque commerciale ou de tout autre droit de propriété intellectuelle de NetApp.

Le produit décrit dans ce manuel peut être protégé par un ou plusieurs brevets américains, étrangers ou par une demande en attente.

LÉGENDE DE RESTRICTION DES DROITS : L'utilisation, la duplication ou la divulgation par le gouvernement sont sujettes aux restrictions énoncées dans le sous-paragraphe (b)(3) de la clause Rights in Technical Data-Noncommercial Items du DFARS 252.227-7013 (février 2014) et du FAR 52.227-19 (décembre 2007).

Les données contenues dans les présentes se rapportent à un produit et/ou service commercial (tel que défini par la clause FAR 2.101). Il s'agit de données propriétaires de NetApp, Inc. Toutes les données techniques et tous les logiciels fournis par NetApp en vertu du présent Accord sont à caractère commercial et ont été exclusivement développés à l'aide de fonds privés. Le gouvernement des États-Unis dispose d'une licence limitée irrévocable, non exclusive, non cessible, non transférable et mondiale. Cette licence lui permet d'utiliser uniquement les données relatives au contrat du gouvernement des États-Unis d'après lequel les données lui ont été fournies ou celles qui sont nécessaires à son exécution. Sauf dispositions contraires énoncées dans les présentes, l'utilisation, la divulgation, la reproduction, la modification, l'exécution, l'affichage des données sont interdits sans avoir obtenu le consentement écrit préalable de NetApp, Inc. Les droits de licences du Département de la Défense du gouvernement des États-Unis se limitent aux droits identifiés par la clause 252.227-7015(b) du DFARS (février 2014).

#### **Informations sur les marques commerciales**

NETAPP, le logo NETAPP et les marques citées sur le site<http://www.netapp.com/TM>sont des marques déposées ou des marques commerciales de NetApp, Inc. Les autres noms de marques et de produits sont des marques commerciales de leurs propriétaires respectifs.